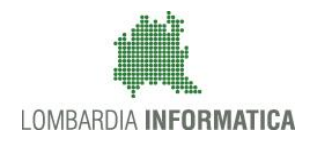

**Classificazione: pubblico**

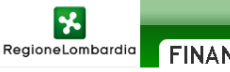

**FINANZIAMENTI ONLINE** 

# Finanziamenti on line

-

## Manuale per la compilazione dei moduli di "Registrazione e Profilazione Utente"

del Sistema GEFO

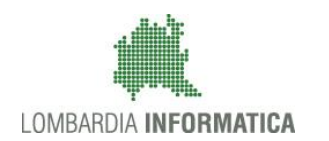

### **Classificazione: pubblico**

### **Indice**

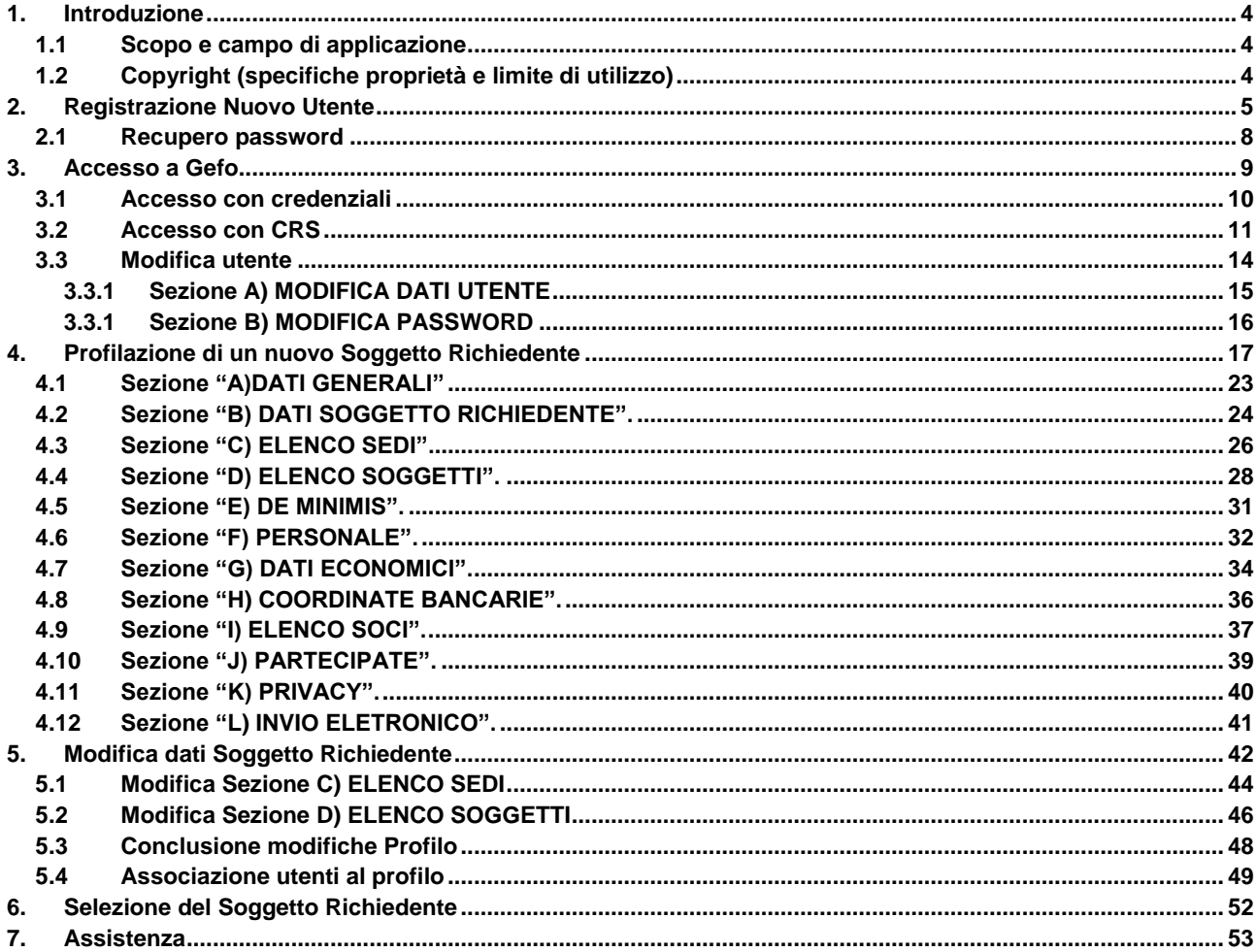

### **Indice delle Figure**

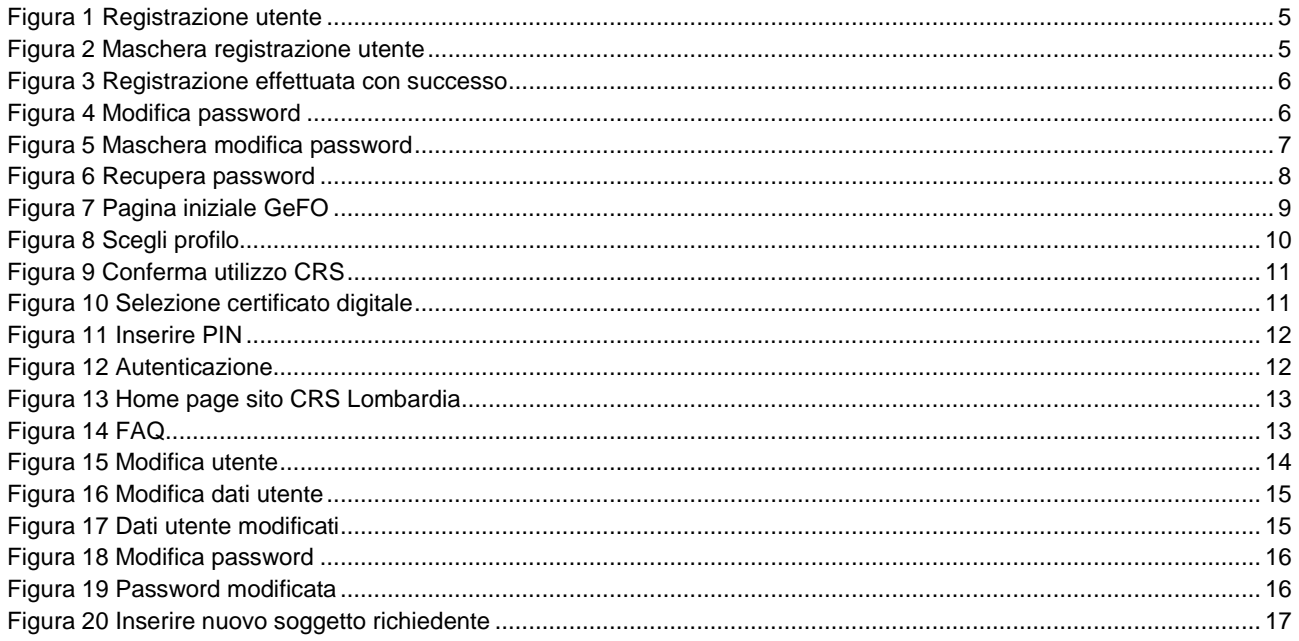

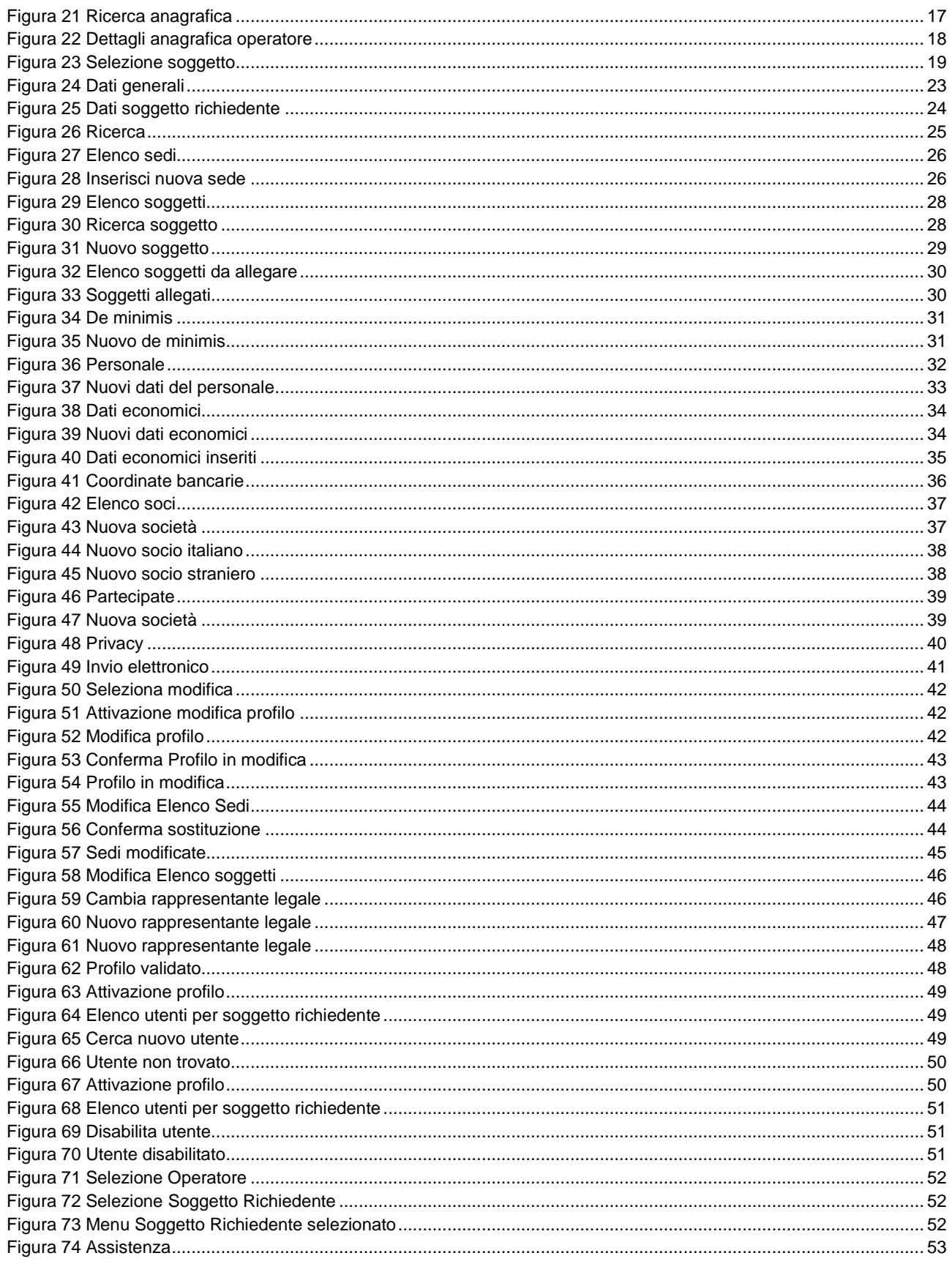

## <span id="page-3-0"></span>**1. Introduzione**

Il Sistema GEFO, "*Gestione Finanziamenti On-line*", è un servizio web, messo a disposizione da Regione Lombardia che permette a cittadini, imprese ed enti pubblici e privati di presentare on-line richieste di contributo e di finanziamento a valere sui fondi promossi dalla Regione Lombardia e dalla Comunità Europea.

Il servizio da la possibilità di

- presentare progetti, compilando la modulistica on-line;  $\bullet$
- consultare lo stato di avanzamento dei progetti già presentati;
- gestire l'avanzamento dei progetti approvati.

### <span id="page-3-1"></span>**1.1 Scopo e campo di applicazione**

Scopo di questo documento è descrivere le modalità operative per la compilazione dei seguenti moduli del **Sistema GEFO**:

- **Accesso a GeFO**
- **Profilazione Soggetto Richiedente**
- **Associazione utenze al profilo**

### <span id="page-3-2"></span>**1.2 Copyright (specifiche proprietà e limite di utilizzo)**

Il materiale è di proprietà di Lombardia Informatica S.p.A. Può essere utilizzato solo a scopi didattici nell' ambito del Progetto ''GEFO''. In ogni caso la presente documentazione non può essere in alcun modo copiata e/o modificata previa esplicita autorizzazione da parte dell' Area Formazione Territorio.

## <span id="page-4-0"></span>**2. Registrazione Nuovo Utente**

Tutti i cittadini che intendono avvalersi dei servizi offerti da GEFO devo effettuare l'accesso al sistema previa registrazione.

Per procedere alla registrazione è necessario digitare l'indirizzo web: [https://gefo.servizirl.it/](https://gefo.servizirl.it/dote)

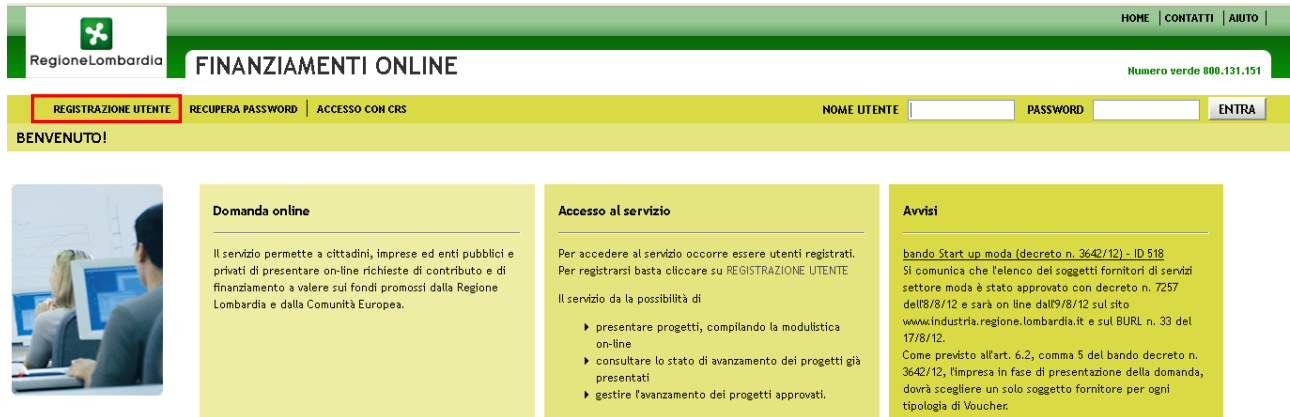

### **Figura 1 Registrazione utente**

<span id="page-4-1"></span>Cliccare su "REGISTRAZIONE UTENTE" **REGISTRAZIONE UTENTE** e compilare i dati richiesti dalla maschera che si apre.

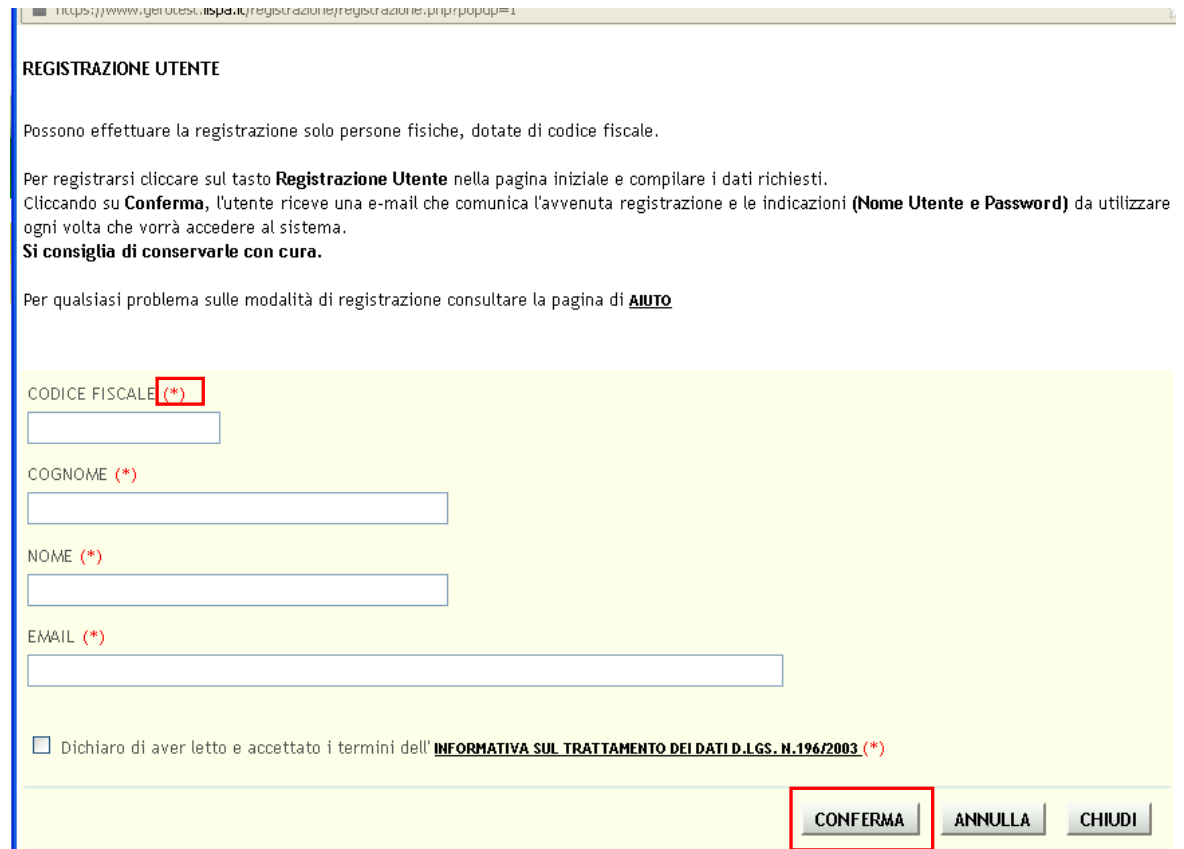

<span id="page-4-2"></span>**Figura 2 Maschera registrazione utente**

Compilare la maschera inserendo tutte le informazioni richieste e cliccare su "**CONFERMA**" per inviare la registrazione.

### **ATTENZIONE**

*Possono effettuare la registrazione solo persone fisiche dotate di codice fiscale.*

I campi marcati dall'asterisco rosso<sup>(\*)</sup> sono obbligatori.

Un messaggio confermerà l'esito della richiesta di registrazione.

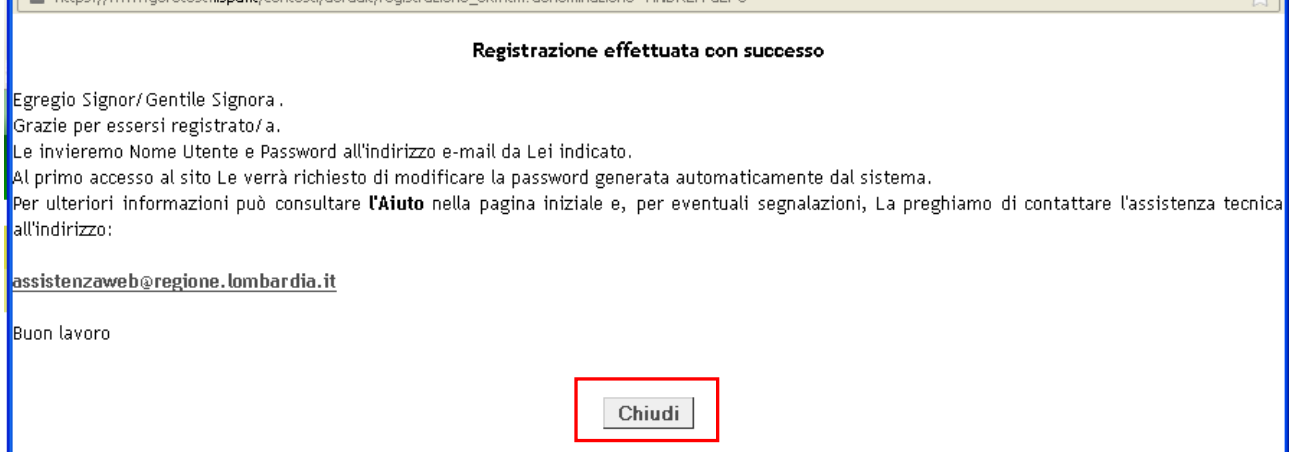

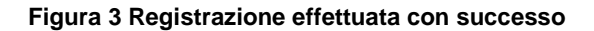

<span id="page-5-0"></span>Il sistema provvederà ad inviare all'indirizzo e-mail fornito in fase di registrazione **NOME UTENTE** e **PASSOWRD (**provvisoria) generati in automatico dal sistema.

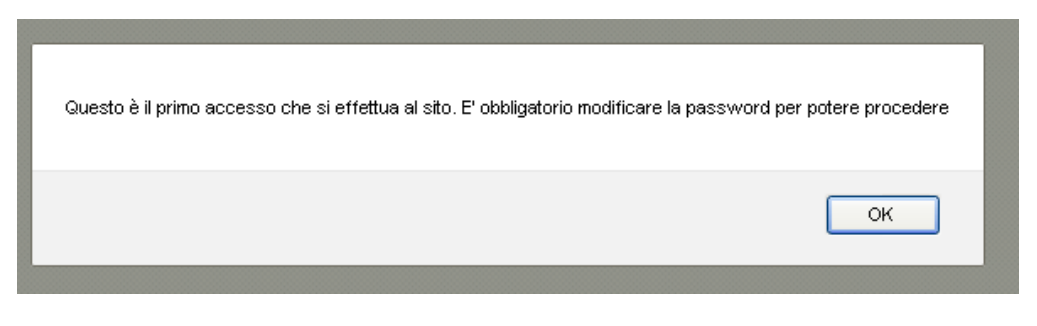

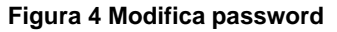

<span id="page-5-1"></span>Al primo accesso al sistema l'utente dovrà sostituire la password che è stata inviata con una nuova a piacere. Compilare la maschera che si apre inserendo la password contenuta nella e-mail nel campo "*Vecchia password*" e inserendo la nuova password nei campi "**Nuova password**" e "**Conferma nuova password**".

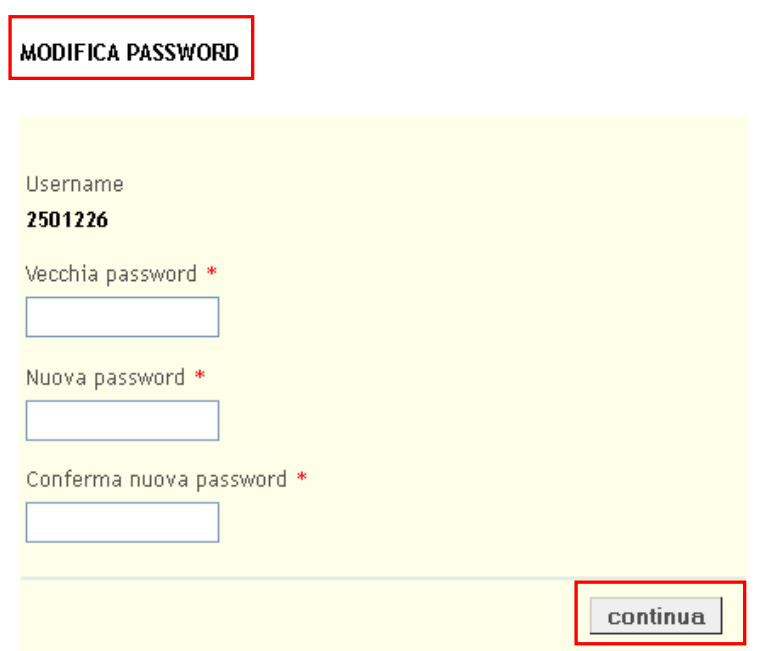

**Figura 5 Maschera modifica password**

<span id="page-6-0"></span>La nuova password sarà quella da utilizzare.

### **ATTENZIONE**

La procedura di registrazione al sistema è definitivamente conclusa solo dopo aver effettuato il promo accesso e modificato la password provvisoria.

### <span id="page-7-0"></span>**2.1 Recupero password**

Qualora l'utente abbia smarrito la password, basta cliccare su "**Recupera password**" nella Home page di GEFO e compilare la maschera che si apre:

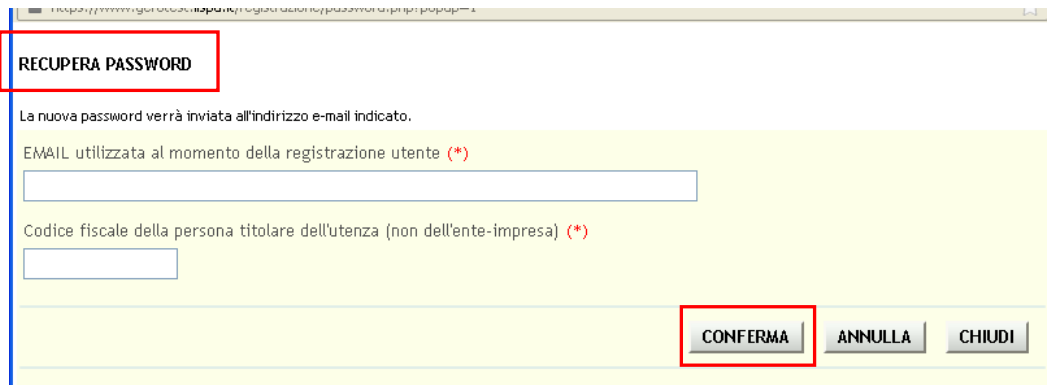

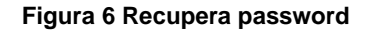

<span id="page-7-1"></span>Cliccare su "**CONFERMA**" per completare l'operazione. A questo punto il sistema invierà all'indirizzo e-mail indicato il Nome Utente e una nuova password provvisoria da utilizzare per effettuate il login al sistema.

Al primo accesso al sistema l'utente dovrà sostituire la password che è stata inviata con una nuova a piacere inserendo la password contenuta nella e-mail nel campo "*Vecchia password*" e inserendo la nuova password nei campi "**Nuova password**" e "**Conferma nuova password**".

### **ATTENZIONE**

*È necessario indicare il Codice Fiscale e l'indirizzo e-mail dell'utente che accede al servizio e non quello del Soggetto Richiedente per cui opera.*

## <span id="page-8-0"></span>**3. Accesso a Gefo**

L'accesso al servizio è riservato agli utenti registrati.

Per accedere a GeFO e avere accesso ai servizi proposti , occorre seguire i seguenti passi:

1) Digitare l'indirizzo web: **[https://gefo.servizirl.it/](https://gefo.servizirl.it/dote)** e inserire le proprie credenziali di accesso:

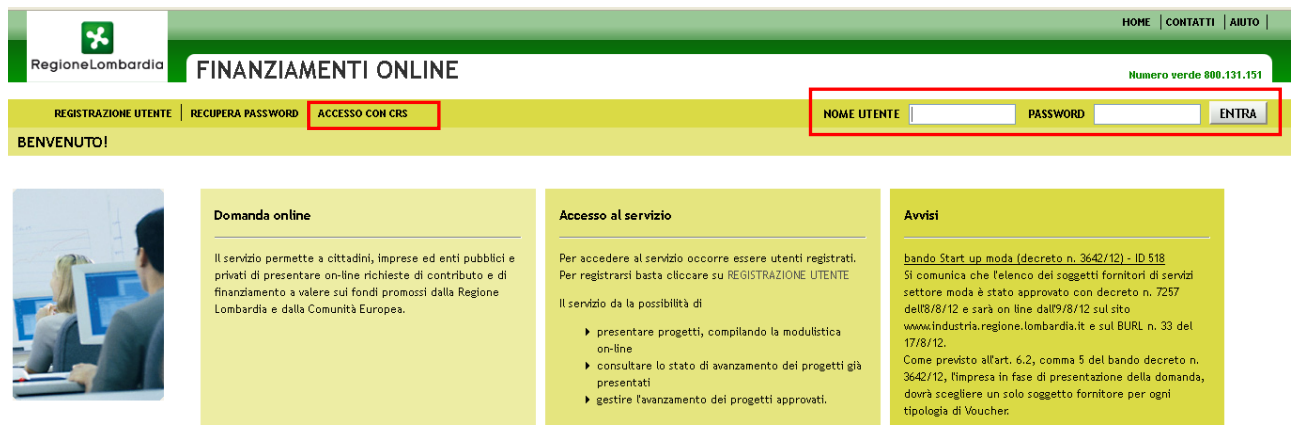

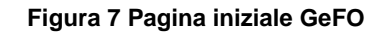

### <span id="page-8-1"></span>**ATTENZIONE**

É possibile effettuare l'accesso al servizio utilizzando due modalità:

- 1. Inserendo le proprie credenziali di accesso;
- 2. Tramite **CRS** *(Carta Regionale dei Servizi*).

### <span id="page-9-0"></span>**3.1 Accesso con credenziali**

È possibile effettuare l'accesso a sistema utilizzando le proprie credenziali inserendo **NOME UTENTE** e **PASSWORD**

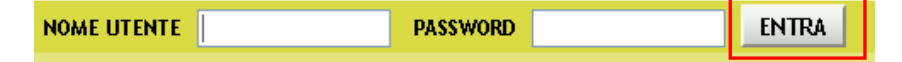

e cliccando su **ENTRA**.

A questo punto il sistema aprirà la pagina di selezione del profilo da utilizzare.

<span id="page-9-1"></span>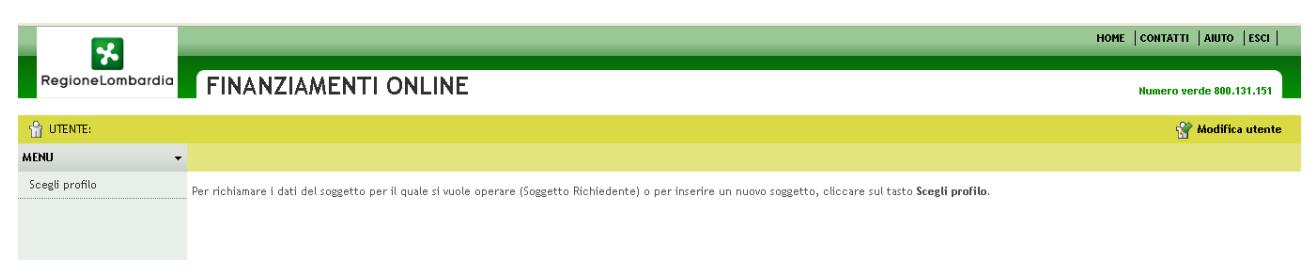

### **Figura 8 Scegli profilo**

### <span id="page-10-0"></span>**3.2 Accesso con CRS**

Per potersi autenticare tramite CRS occorre che l'utente sia in possesso di tessera CRS abilitata con PIN, lettore di smart card e software dedicato (CRS Manager) installato sul proprio pc.

**ACCESSO CON CRS** Collegare il lettore di smart card al proprio pc, inserire la tessera e cliccare su **elle contrare di contrare di un messaggio pop**up chiederà di confermare l'operazione.

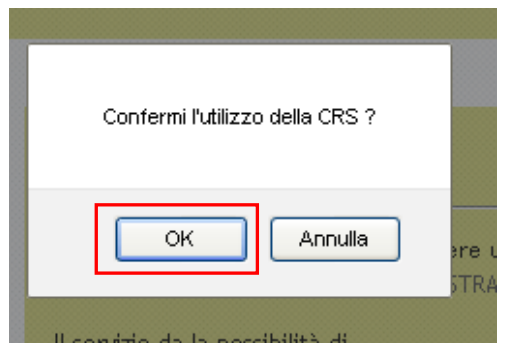

### **Figura 9 Conferma utilizzo CRS**

<span id="page-10-1"></span>Cliccare su "**OK**" per proseguire. Selezionare il certificato digitale da utilizzare tra quelli proposti nella finestra che si apre:

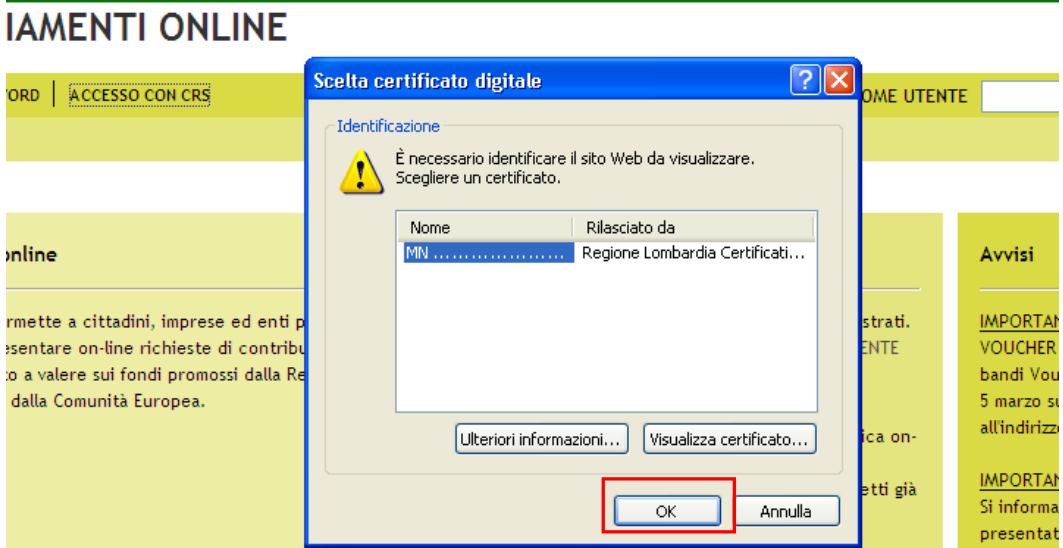

**Figura 10 Selezione certificato digitale**

<span id="page-10-2"></span>A questo punto il sistema chiederà l'inserimento del codice PIN.

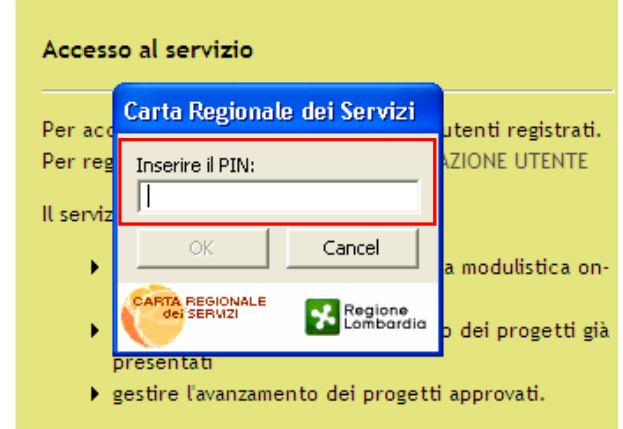

#### **Figura 11 Inserire PIN**

<span id="page-11-0"></span>Dopo aver inserito il PIN sarà necessario completare l'autenticazione confermando tutto cliccando su "**SI**".

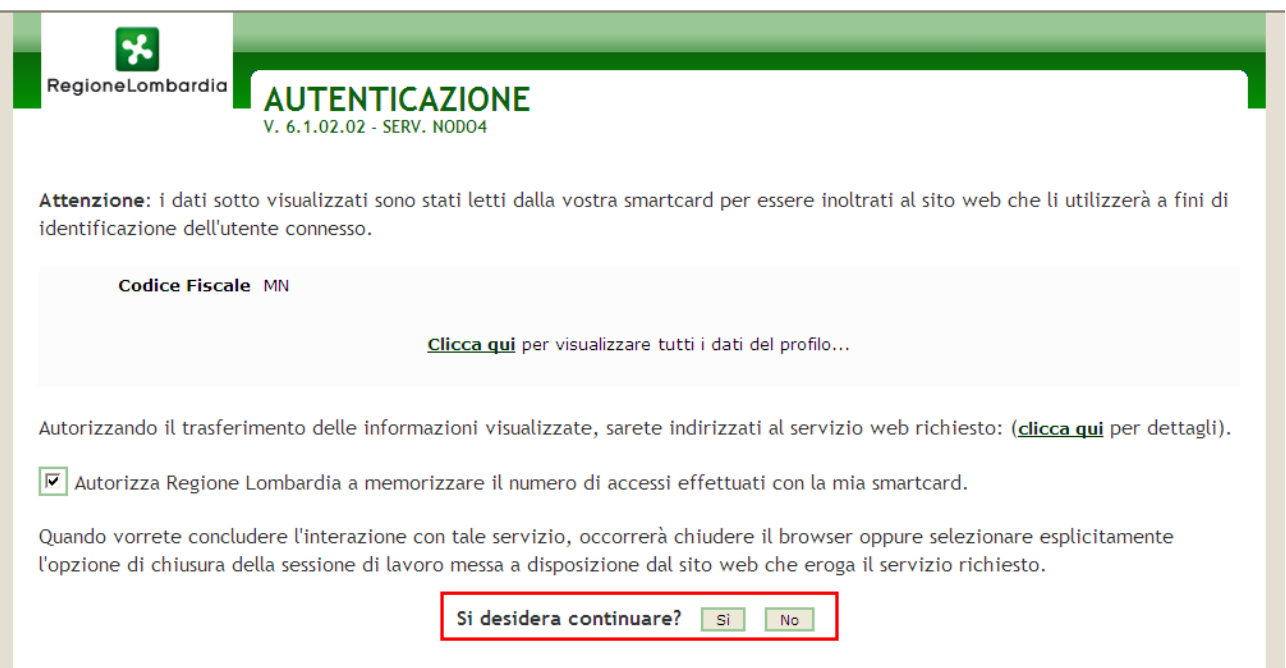

### **Figura 12 Autenticazione**

### <span id="page-11-1"></span>**ATTENZIONE**

È possibile richiedere il codice PIN della Tessera Sanitaria:

- presso lo sportello di Scelta e Revoca delle ASL o presso le sedi di Spazio Regione. Insieme al codice PIN  $\bullet$ viene rilasciato anche il relativo codice PUK. La stampa dei codici PIN e PUK viene effettuata contestualmente alla richiesta stessa, presentando la Tessera Sanitaria e un documento d'identità. La stampa avviene su un supporto fisico (modulo pre-imbustato) con caratteristiche tali da non permettere all'operatore la visione dei codici PIN e PUK durante la loro consegna;
- via Internet, da una qualunque PDL Cittadino, con il servizio "**[Richiedi il PIN per la tua nuova Carta](http://www.crs.regione.lombardia.it/ds/ContentServer?childpagename=CRS%2FCRSLayout&c=Page&p=1213388180969&pagename=CRSWrapper&cid=1213388180969)**". Insieme  $\bullet$ al codice PIN viene rilasciato anche il relativo codice PUK. L'accesso al servizio richiede l'inserimento della vecchia CRS nel lettore di Smart Card e la digitazione del vecchio PIN. Il servizio è fruibile entro la data di scadenza riportata sulla vecchia CRS. Il sistema fornisce in tempo reale i codici PIN PUK richiesti, consentendone sia la visualizzazione a video, sia la stampa;

molti Comuni stanno predisponendo delle postazioni per il rilascio del PIN: è possibile contattare il proprio  $\bullet$ Comune per verificare l'esistenza di questo servizio.

Per qualsiasi tipo di informazione basta consultare il sito [www.crs.lombardia.it](http://www.crs.lombardia.it/) e cliccare la voce **FAQ** per avere accesso all'elenco delle domande più frequenti.

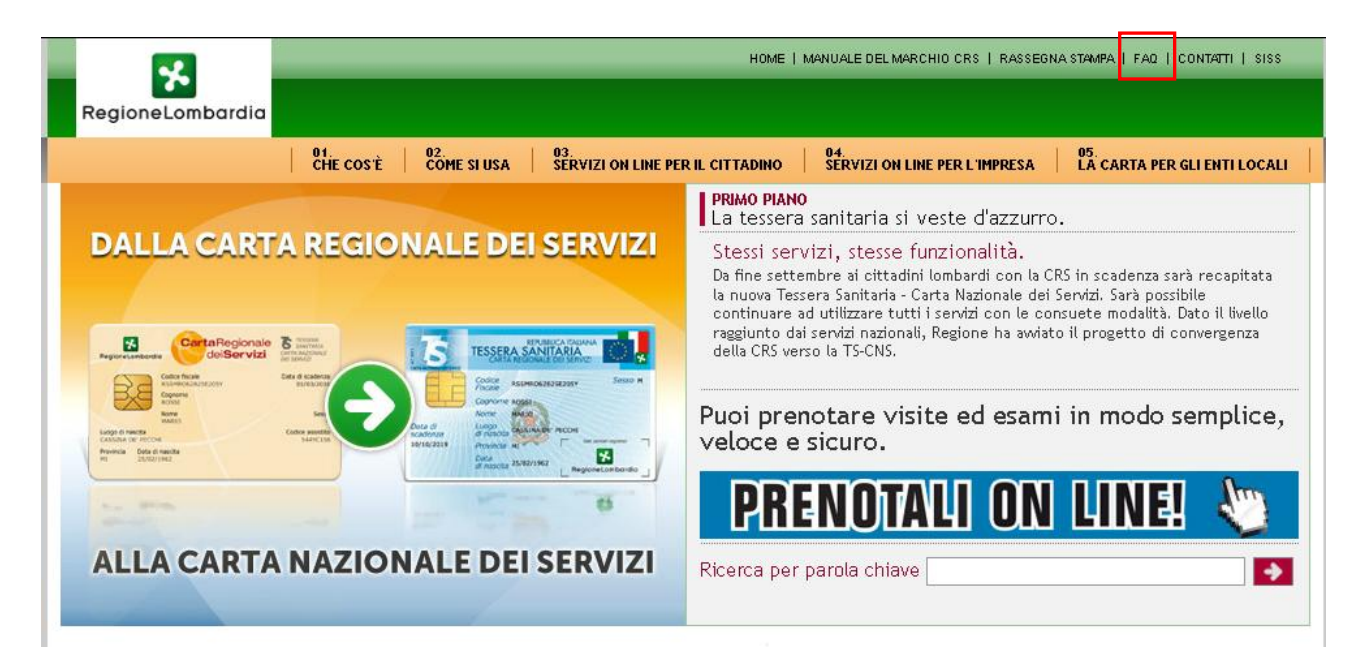

**Figura 13 Home page sito CRS Lombardia**

<span id="page-12-0"></span>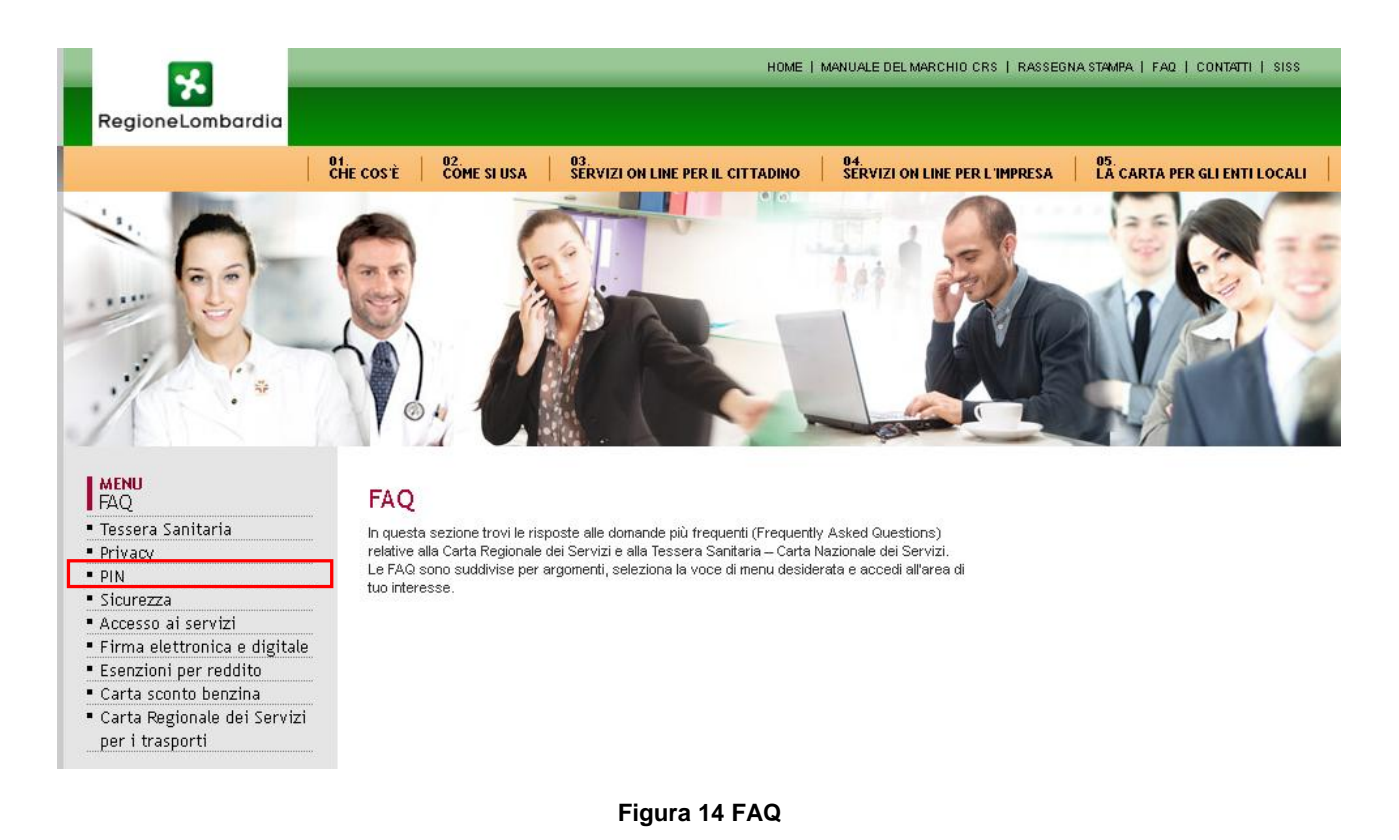

<span id="page-12-1"></span>Cliccare su **PIN** per visionare le FAQ dedicate.

### <span id="page-13-0"></span>**3.3 Modifica utente**

È possibile modificare le proprie credenziali di accesso. Per farlo è necessario effettuare l'accesso a GEFO e cliccare su

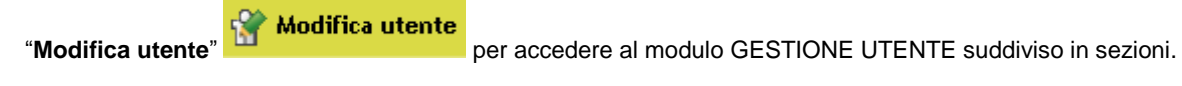

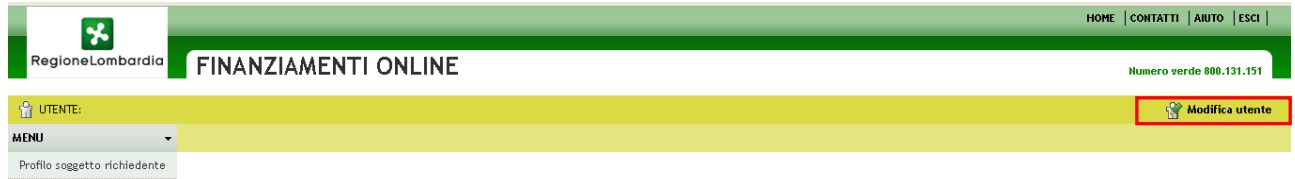

<span id="page-13-1"></span>Scegli profilo Selezionare una voce del menu di sinistra e cliccare Bandi – seuzunnere una voue uer menu un sunnata e culcuare.<br>Exultasto Bandi, per inserire un nuovo progetto dall'elenco **Bandi.**<br>— sultasto Dossier progetti, per consultare un progetto già inserito <mark>Dossier Progetti.</mark><br>\_ sultasto Dossier progetti Area rendicontazione

**Figura 15 Modifica utente**

T

### <span id="page-14-0"></span>**3.3.1 Sezione A) MODIFICA DATI UTENTE**

In questa sezione è possibile modificare il Nome utente e l'indirizzo e-mail di riferimento.

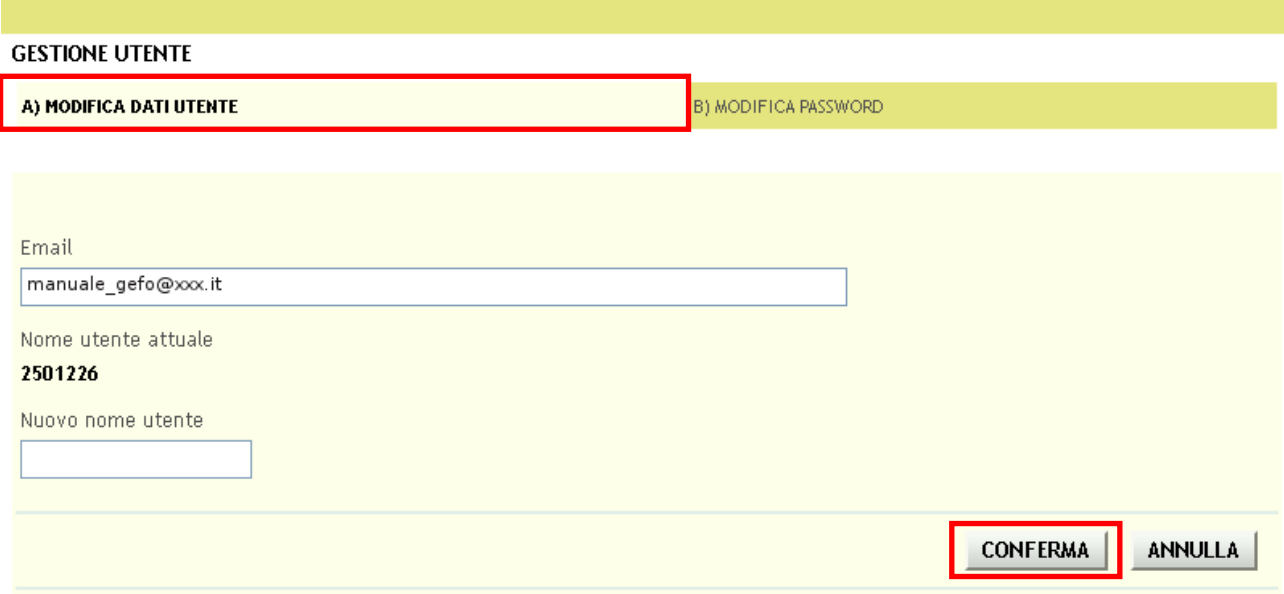

#### **Figura 16 Modifica dati utente**

<span id="page-14-1"></span>Il sistema compila in automatico i campi "*Email*" e "*Nome utente attuale*".

Compilare i campi che si intende variare e cliccare su "**CONFERMA**" per inviare le modifiche.

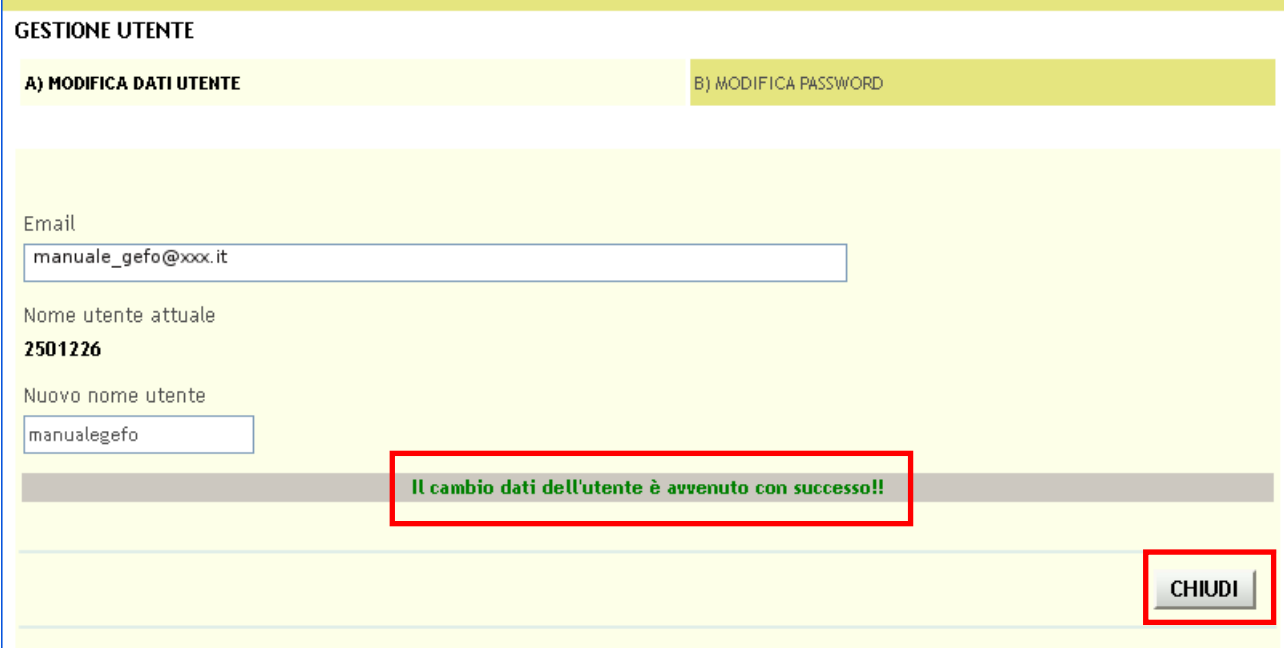

### **Figura 17 Dati utente modificati**

<span id="page-14-2"></span>Cliccare su "**CHIUDI**" se sono state fatte tutte le modifiche necessarie, altrimenti accedere all'altra sezione per completarle.

### <span id="page-15-0"></span>**3.3.1 Sezione B) MODIFICA PASSWORD**

Per modificare la password è necessario accedere alla "**Sezione B) MODIFICA PASSWORD**" cliccandone la denominazione.

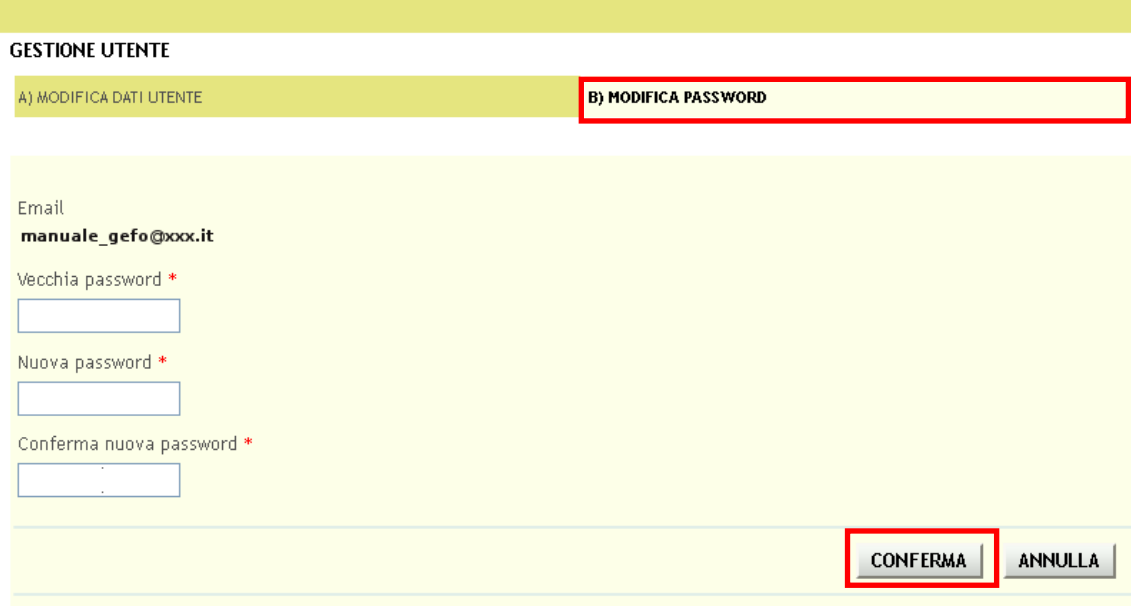

### **Figura 18 Modifica password**

<span id="page-15-1"></span>Compilare la maschera che si apre inserendo la password in uso nel campo "*Vecchia password*" e inserendo la nuova password nei campi "**Nuova password**" e "**Conferma nuova password**". Cliccare su "**CONFERMA**" per completare l'operazione.

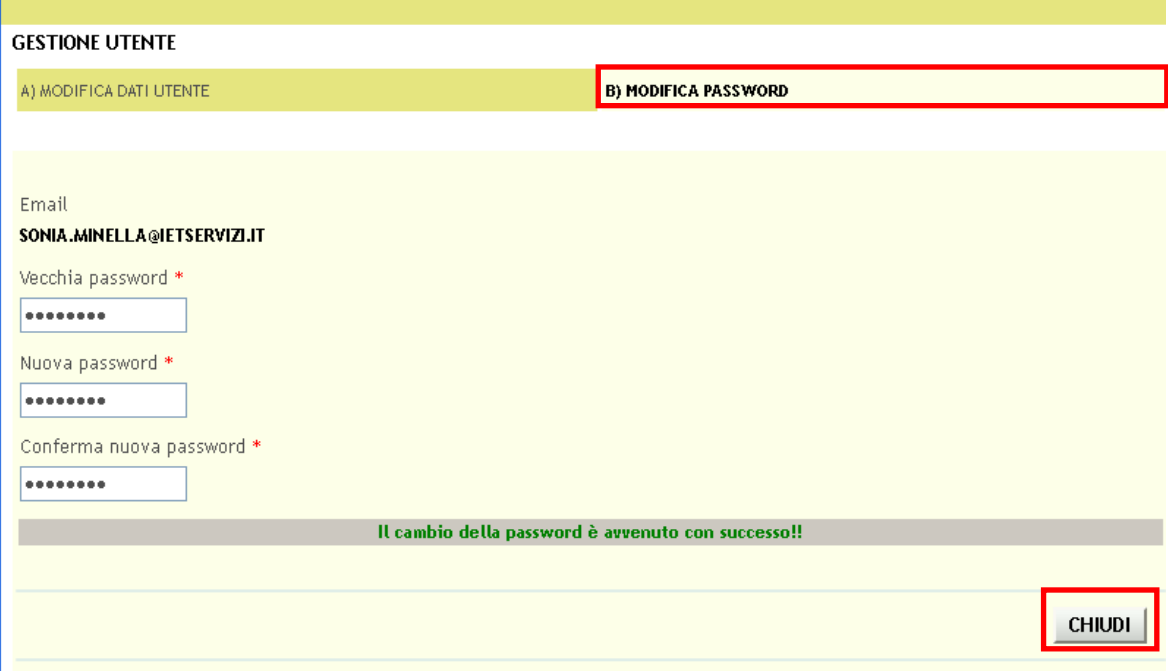

#### **Figura 19 Password modificata**

<span id="page-15-2"></span>Cliccare su "**CHIUDI**" per concludere la procedura di modifica.

# <span id="page-16-0"></span>**4. Profilazione di un nuovo Soggetto Richiedente**

Una volta effettuato l'accesso per poter usufruire dei servizi Gefo è necessario eseguire la profilazione del soggetto richiedente o selezionarne uno tra quelli esistenti.

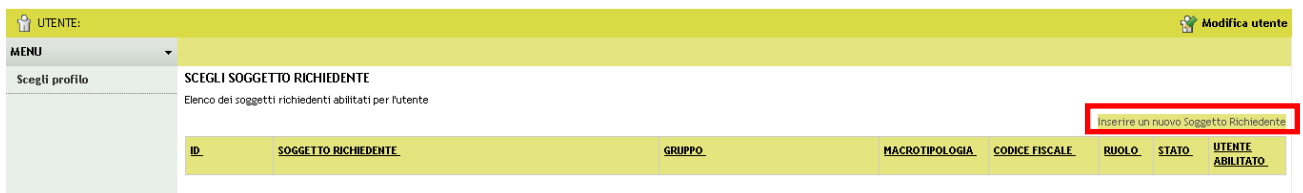

**Figura 20 Inserire nuovo soggetto richiedente**

<span id="page-16-1"></span>Per inserire un nuovo Soggetto richiedente è necessario cliccare il tasto "**Inserire un nuovo Soggetto Richiedente**"

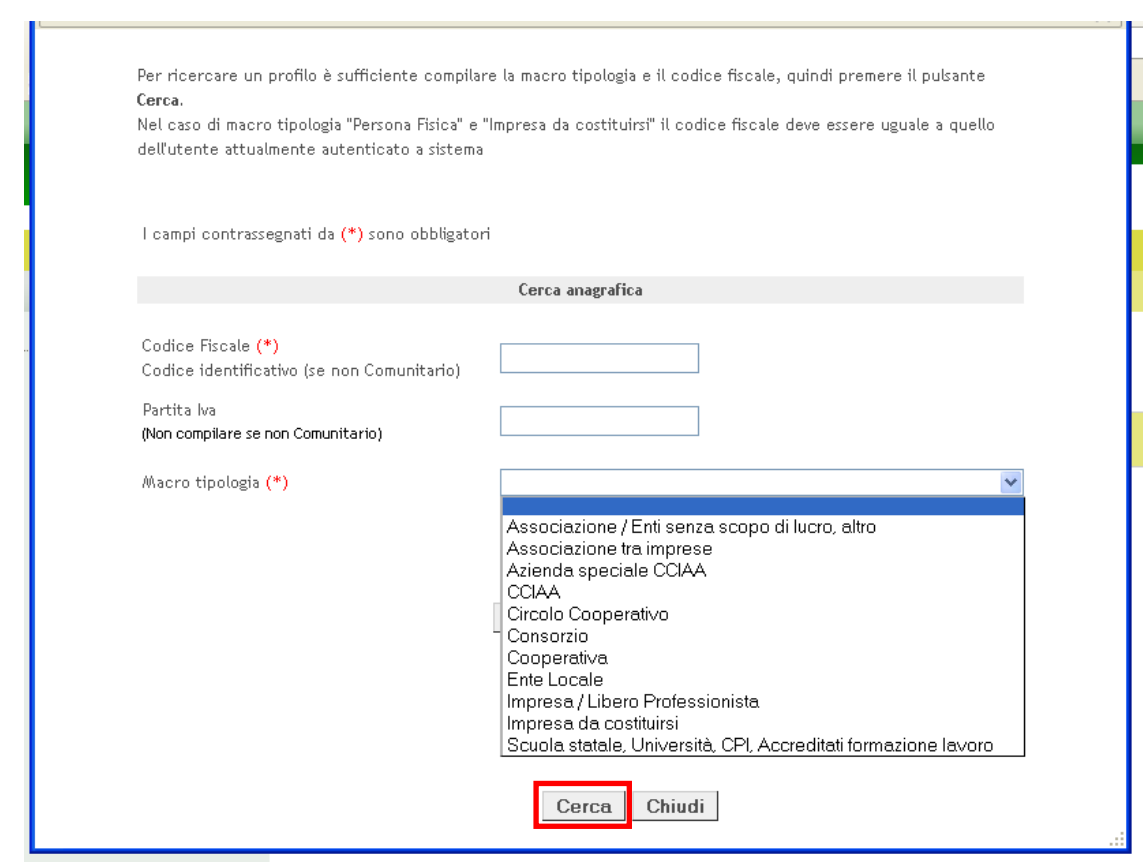

Inserire un nuovo Soggetto Richi<del>edente</del><br>e compilare la maschera di ricerca anagrafica che si apre.

**Figura 21 Ricerca anagrafica**

<span id="page-16-2"></span>Inserire il codice fiscale del soggetto che si vuole profilare e selezionare la macrotipologia di interesse tra quelle proposte dal menù a tendina. Cliccare su "**CERCA**" per effettuare la ricerca.

### **ATTENZIONE**

Nel caso di macrotipologia pari a "*Impresa da costituirsi*" il codice fiscale da inserire deve essere uguale a quello dell'utente attualmente autenticato a sistema.

Le tipologie di soggetto richiedente previste sono le seguenti:

- Associazione/Enti senza scopo di lucro, altro;
- Associazione tra imprese;
- Azienda speciale CCIAA;
- CCIAA;
- Circolo cooperativo;
- Consorzio;
- Cooperativa;
- Ente locale;
- Impresa/Libero professionista;
- Impresa da costituirsi;
- Università, CPI. Accreditati formazione e lavoro.

La scelta della macro tipologia determinerà le voci del profilo che l' utente dovrà compilare.

Se il soggetto è già registrato nel "*Sistema regione*" verranno recuperati tutti i dati altrimenti occorre compilare la seguente maschera e fare clic su "**CONFERMA**" per inserire il soggetto.

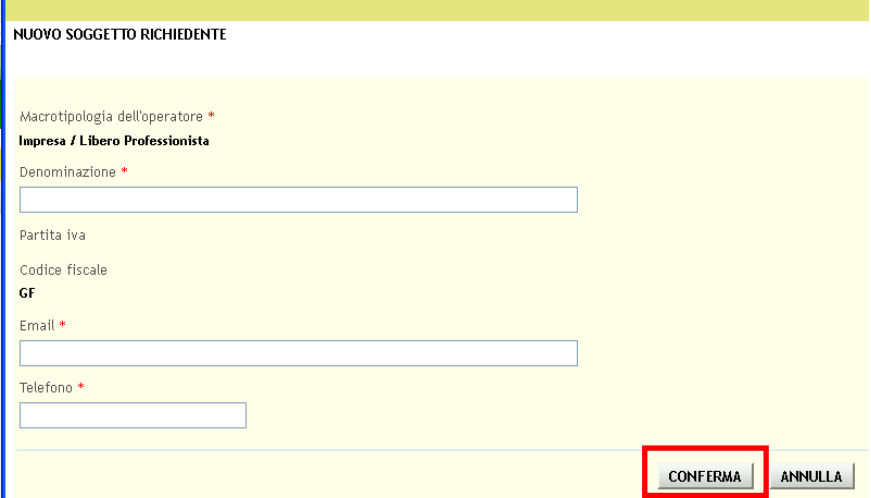

**Figura 22 Dettagli anagrafica operatore**

### <span id="page-17-0"></span>**ATTENZIONE**

I campi marcati da \* asterisco sono obbligatori.

A questo punto il sistema inserisce il nuovo Soggetto richiedente con stato uguale a "**In bozza**".

Per completare la profilazione del nuovo soggetto è necessario cliccarne la denominazione al fine di accedere accedere alle maschere da compilare per completarne la validazione.

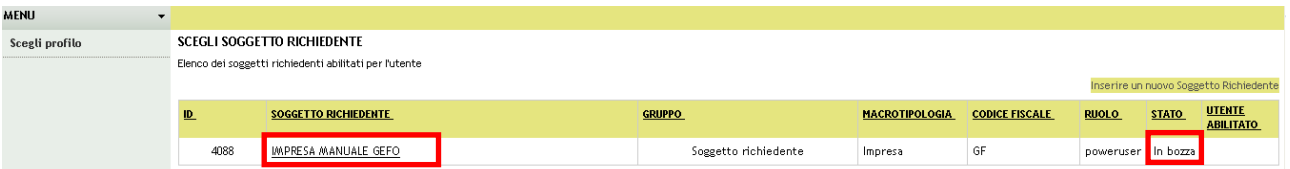

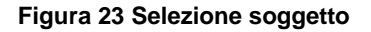

<span id="page-18-0"></span>Cliccando sul soggetto richiedente desiderato l' utente entra nell' area "*Profilo Soggetto Richiedente*" dove può procedere alla compilazione delle sezioni in cui questa è suddivisa, il cui numero e tipologia, come accennato in precedenza, varierà a seconda della macro tipologia inserita dal singolo soggetto richiedente.

Qui di seguito l'elenco delle sezioni che contraddistinguono le varie macrotipologie di operatore:

### 1. *Associazioni/Enti senza scopo di lucro, altro:*

- Dati generali;
- Dati soggetto richiedente;
- Elenco sedi;
- Elenco soggetti.

### 2. *Associazioni tra imprese:*

- Dati generali;
- Dati soggetto richiedente;
- Elenco sedi;
- Elenco soggetti;
- De minimis;
- Personale;
- Camera di commercio mista;
- Dati economici;
- Coordinate bancarie;
- Elenco soci;
- Partecipate;
- Consorziate/associate;
- Dati albo cooperative;
- Invio elettronico.

### 3. *Azienda speciale CCIAA*:

- Dati generali
- Dati soggetto richiedente
- Elenco sedi
- Elenco soggetti
- De minimis
- **Personale**
- Camera di commercio mista
- Dati economici
- Coordinate bancarie
- Invio elettronico

### 4. *CCIAA:*

- Dati generali;
- Dati soggetto richiedente;
- Elenco sedi;
- Elenco soggetti;
- De minimis;
- Personale;
- Camera di commercio mista;
- Dati economici;
- Coordinate bancarie;
- Invio elettronico.

### 5. *Circolo cooperativo:*

- Dati generali;
- Dati soggetto richiedente;
- Elenco sedi;
- Elenco soggetti;
- De minimis;
- Personale;
- Dati economici;
- Coordinate bancarie;
- Dati albo;
- Invio elettronico.

#### 6. *Consorzio:*

- Dati generali;
- Dati soggetto richiedente;
- Elenco sedi;
- Elenco soggetti;
- De minimis;
- Personale;
- Camera di commercio mista;
- Dati economici;
- Coordinate bancarie;
- Elenco soci;
- Partecipate;
- Consorziate/associate;
- Dati albo cooperative;
- Invio elettronico.

### 7. *Cooperativa:*

- Dati generali;
- Dati soggetto richiedente;
- Elenco sedi;
- Elenco soggetti;
- De minimis;
- Personale;
- Dati economici;
- Coordinate bancarie;
- Elenco soci;
- Partecipate;
- Dati albo;
- Invio elettronico.

### 8. *Ente locale:*

- Dati generali;
- Dati soggetto richiedente;
- Elenco sedi;
- Elenco soggetti;
- Invio elettronico.

### 9. *Impresa, libero professionista:*

- Dati generali;
- Dati soggetto richiedente;
- Elenco sedi;
- Elenco soggetti;
- De minimis;
- Personale;
- Dati economici;
- Coordinate bancarie;
- Elenco soci;
- Partecipate;
- Invio elettronico.

### 10. *Impresa da costituirsi:*

Nel caso della macro tipologia in oggetto, come in quella "persona fisica", il codice fiscale deve essere uguale a quello dell' utente attualmente autenticato a sistema.

### 11. *Università, CPI. Accreditati formazione e lavoro:*

- Dati generali;
- Dati soggetto richiedente;
- Elenco sedi;
- Elenco soggetti;
- De minimis;
- Personale;
- Camera di commercio mista;
- Dati economici;
- Coordinate bancarie;
- Elenco soci;
- Partecipate;
- Invio elettronico.

Approfondiamo di seguito come avviene la registrazione per il profilo impresa, in particolare quali sono i campi che contraddistinguono le singole sezioni e le informazioni che vengono richieste al soggetto.

## <span id="page-22-0"></span>**4.1 Sezione "A)DATI GENERALI"**

La prima maschera che si apre, denominata "**DATI GENERALI**", riporta e richiede le prime informazioni necessarie per la definizione del soggetto. Prendere visione dei dati e procedere con la compilazione dei restanti campi obbligatori.

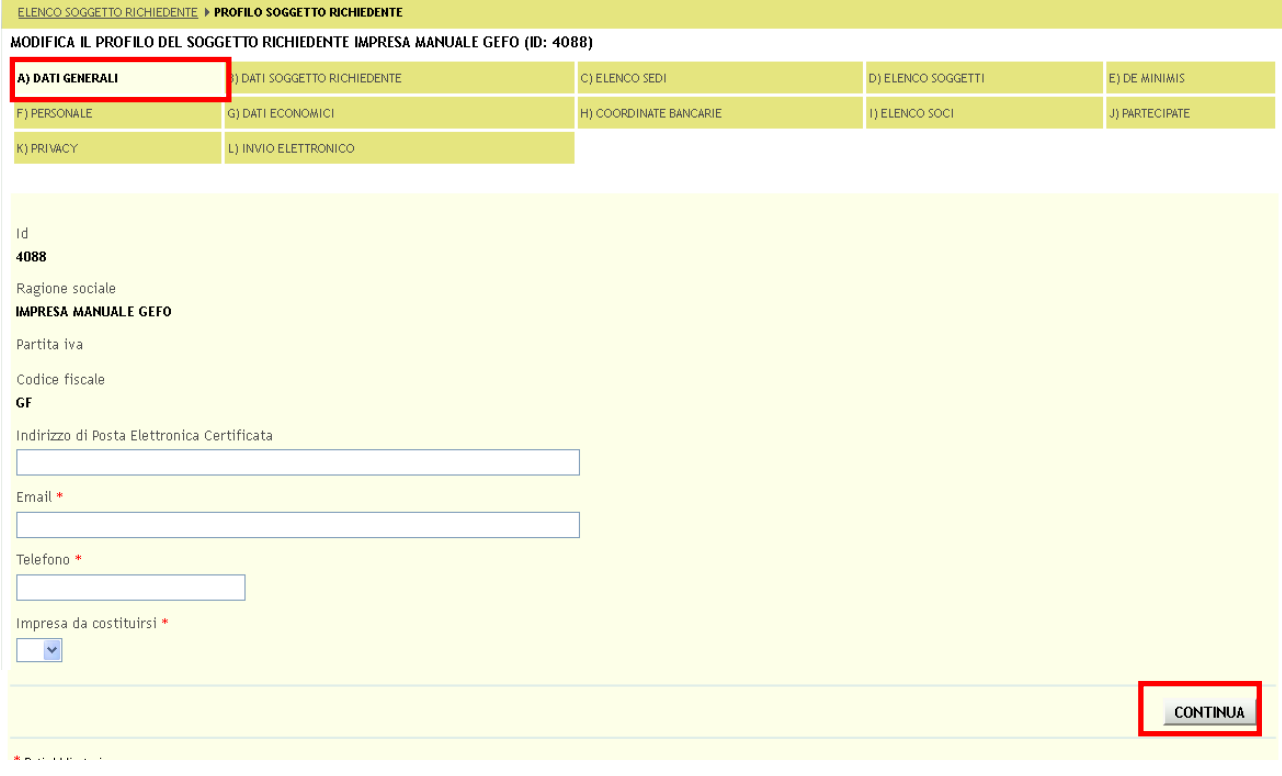

**Figura 24 Dati generali**

<span id="page-22-1"></span>Al termine della compilazione cliccare su "**CONTINUA**" per salvare i dati e passare alla sezione successiva.

## <span id="page-23-0"></span>**4.2 Sezione "B) DATI SOGGETTO RICHIEDENTE".**

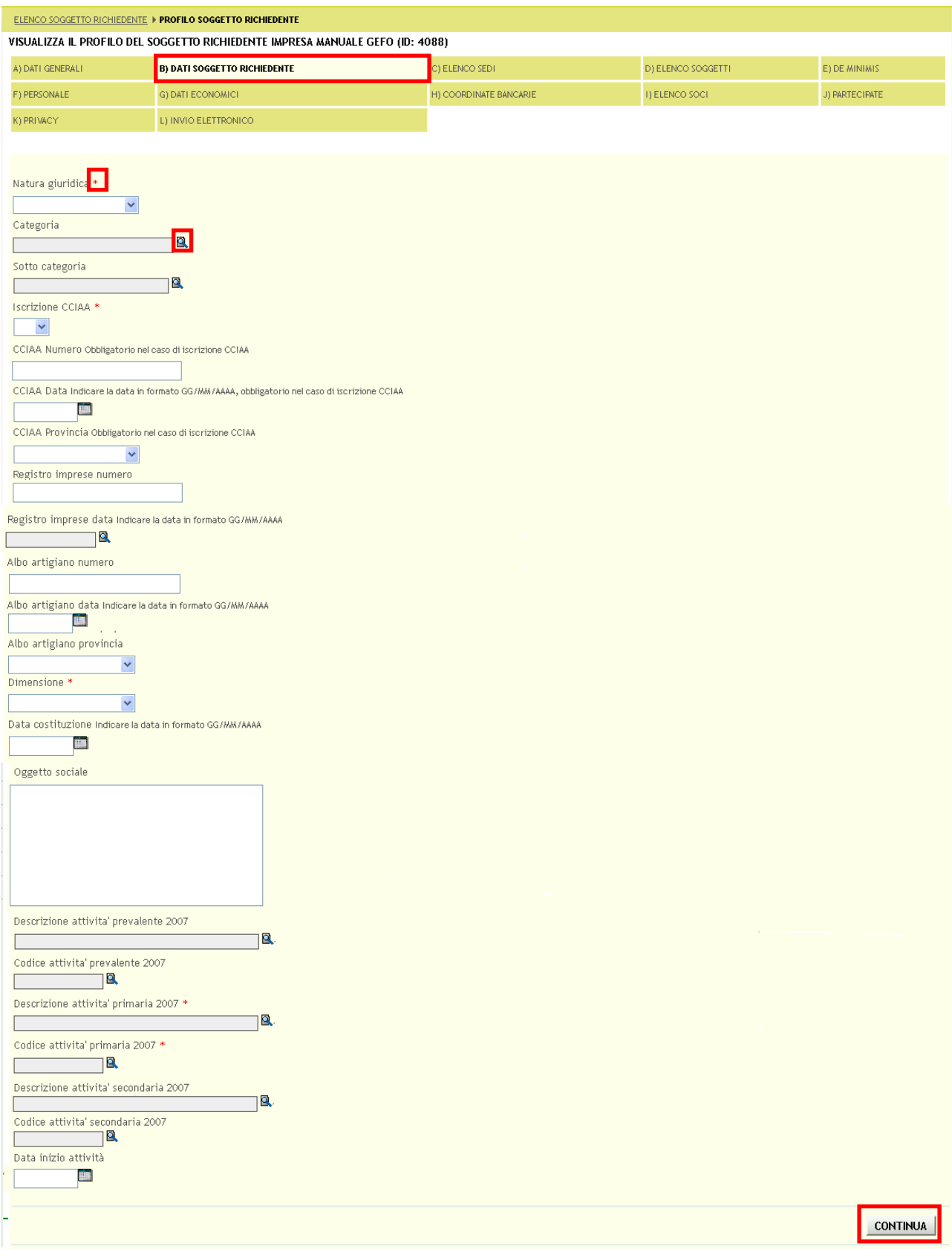

<span id="page-23-1"></span>**Figura 25 Dati soggetto richiedente**

In questa sezione è necessario inserire le informazioni generali relative all'azienda.

I campi marcati dall'asterisco rosso \* sono obbligatori. Cliccando sull'icona "Ricerca" **R**isi apre la maschera di ricerca da cui selezionare una voce tra quelle proposte.

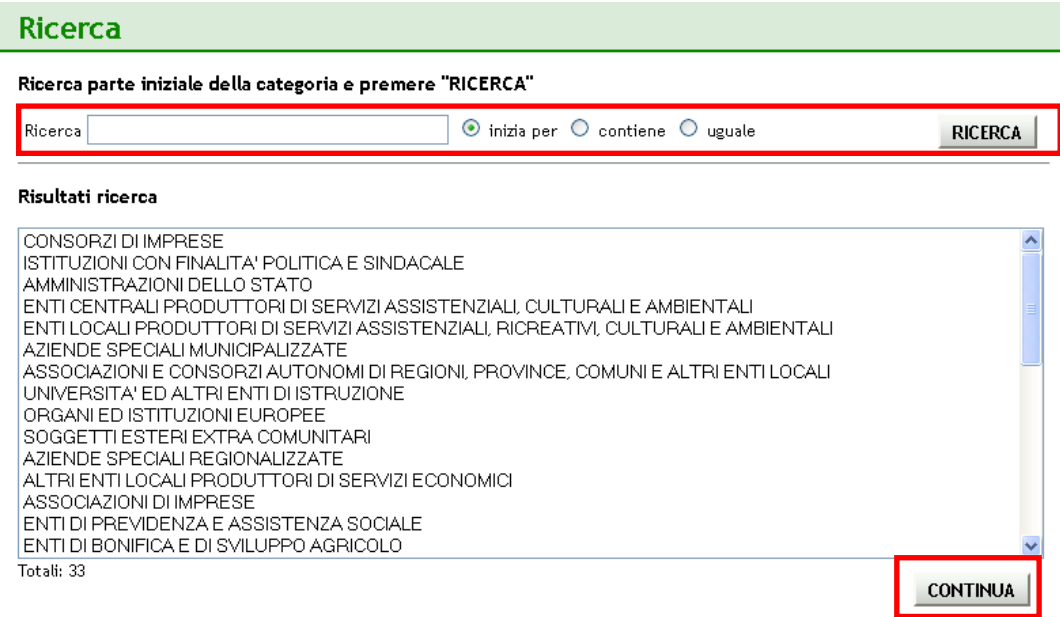

#### **Figura 26 Ricerca**

<span id="page-24-0"></span>È altresì possibile filtrare le voci in elenco compilando la box di Ricerca, digitando il nome o parte del nome e selezionando il parametro con cui effettuare la ricerca.

Selezionare la voce desiderata e cliccare su "**CONTINUA**" per confermare l'inserimento.

Dopo aver inserito tutte le informazioni richieste cliccare su "**CONTINUA**" per passare alla sezione successiva.

## <span id="page-25-0"></span>**4.3 Sezione "C) ELENCO SEDI".**

In questa sezione è necessario inserire i dati della sede legale e delle eventuali sedi operative dell'impresa.

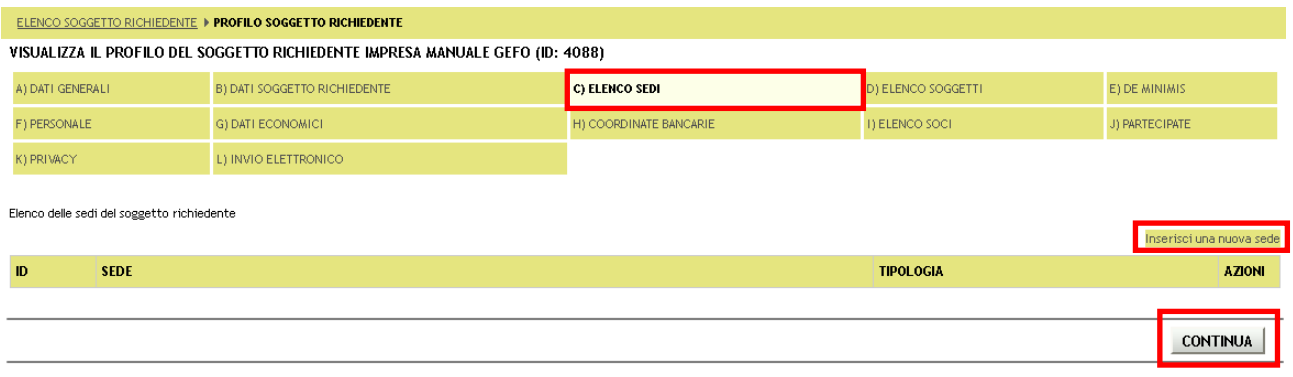

### **Figura 27 Elenco sedi**

<span id="page-25-1"></span>Cliccando su "**Inserisci una nuova sede**" **Inserisci una nuova sede** il sistema presenta la videata per effettuare l'inserimento della sede.

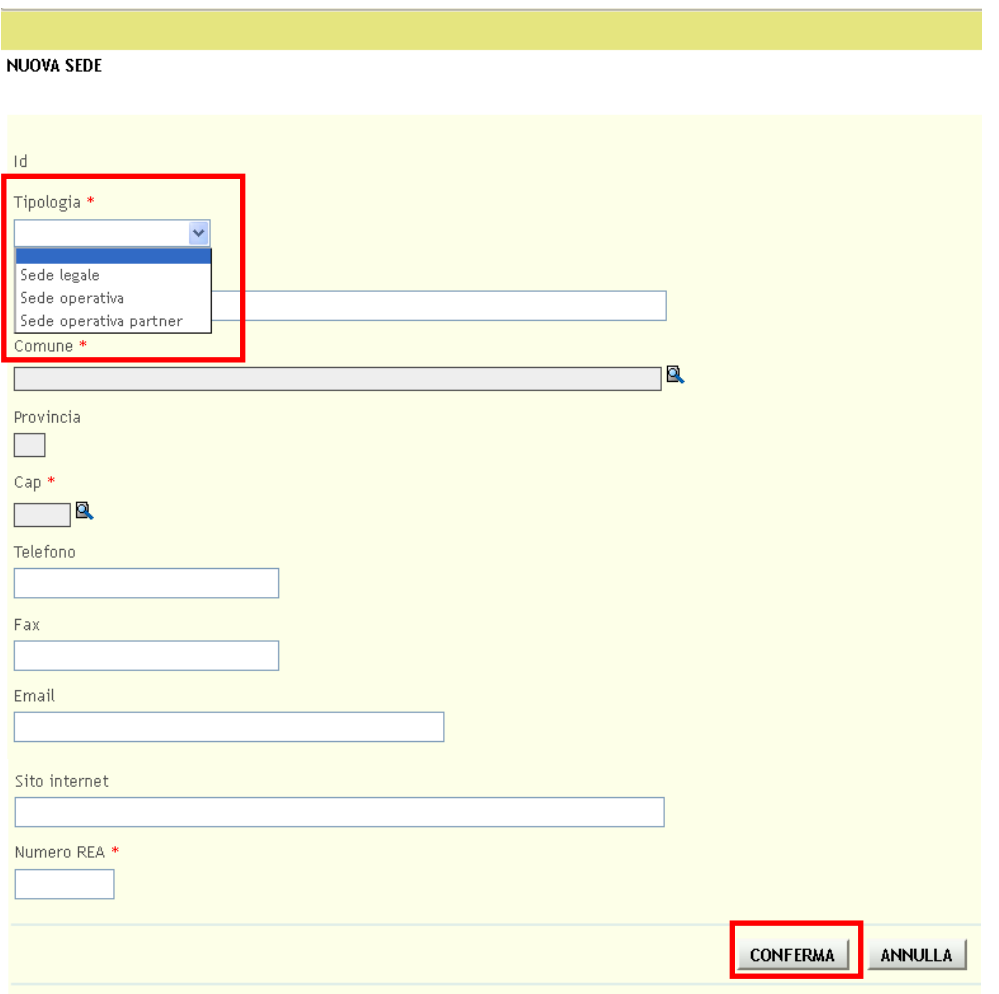

### <span id="page-25-2"></span>**Figura 28 Inserisci nuova sede**

Selezionare la tipologia della sede scegliendola tra quelle proposte dal menu a tendina, compilare i restanti campi della maschera e cliccare "**CONFERMA**" per inserire la sede .

Dopo aver inserito le sedi desiderate cliccare su "**CONTINUA**" passare alla sezione successiva.

### **ATTENZIONE**

I campi marcati da asterisco rosso \* sono obbligatori.

È necessario inserire la sede legale attribuendole il ruolo "**Sede legale**" attraverso l'apposita drop-list.

I soggetti che non sono tenuti a presentare denuncia al REA devono compilare il campo "**Numero REA**" imputando il valore 0.

### <span id="page-27-0"></span>**4.4 Sezione "D) ELENCO SOGGETTI".**

In questa sezione è necessario indicare il Rappresentante legale e gli eventuali soggetti con potere di firma del soggetto richiedente.

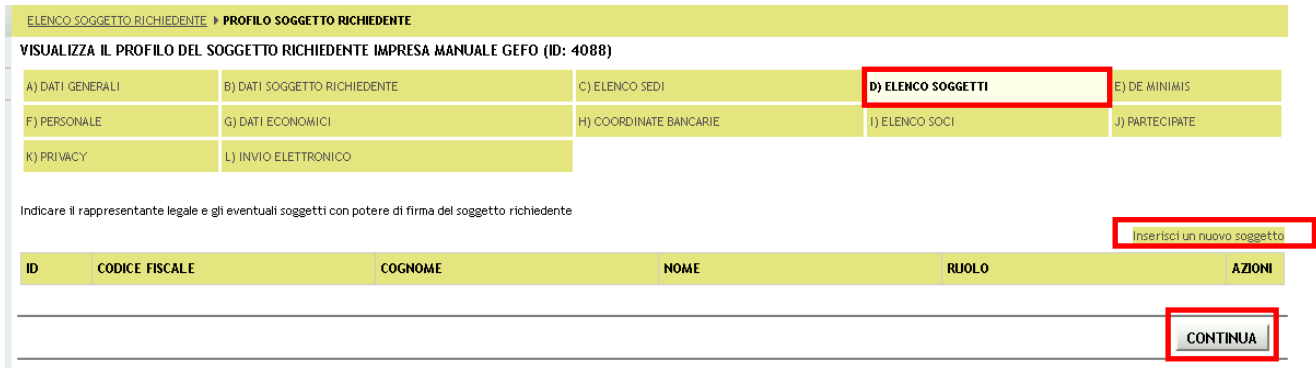

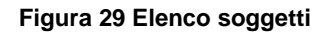

<span id="page-27-1"></span>Cliccando su "*Inserisci nuovo soggetto*" <sup>Inserisci un nuovo soggetto</sup> si accede alla maschera di ricerca del soggetto da collegare al progetto.

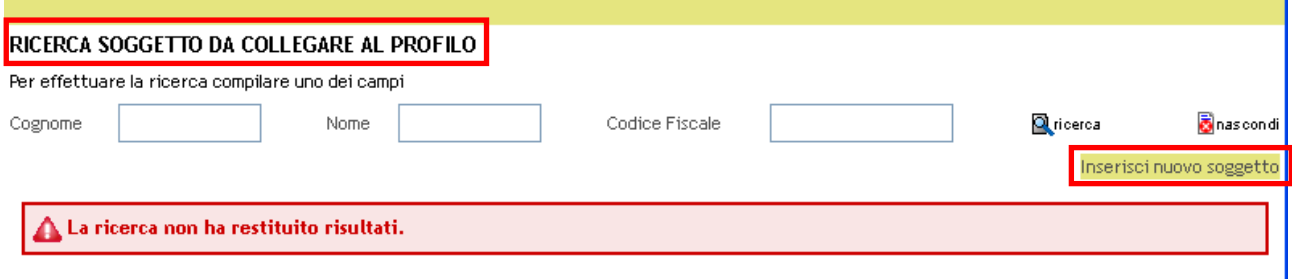

### **Figura 30 Ricerca soggetto**

<span id="page-27-2"></span>Cliccare su :"**Inserisci nuovo soggetto**" **Inserisci nuovo soggetto** per inserire un nuovo soggetto. Il sistema aprirà la maschera dei dati anagrafici del soggetto da inserire ex-novo.

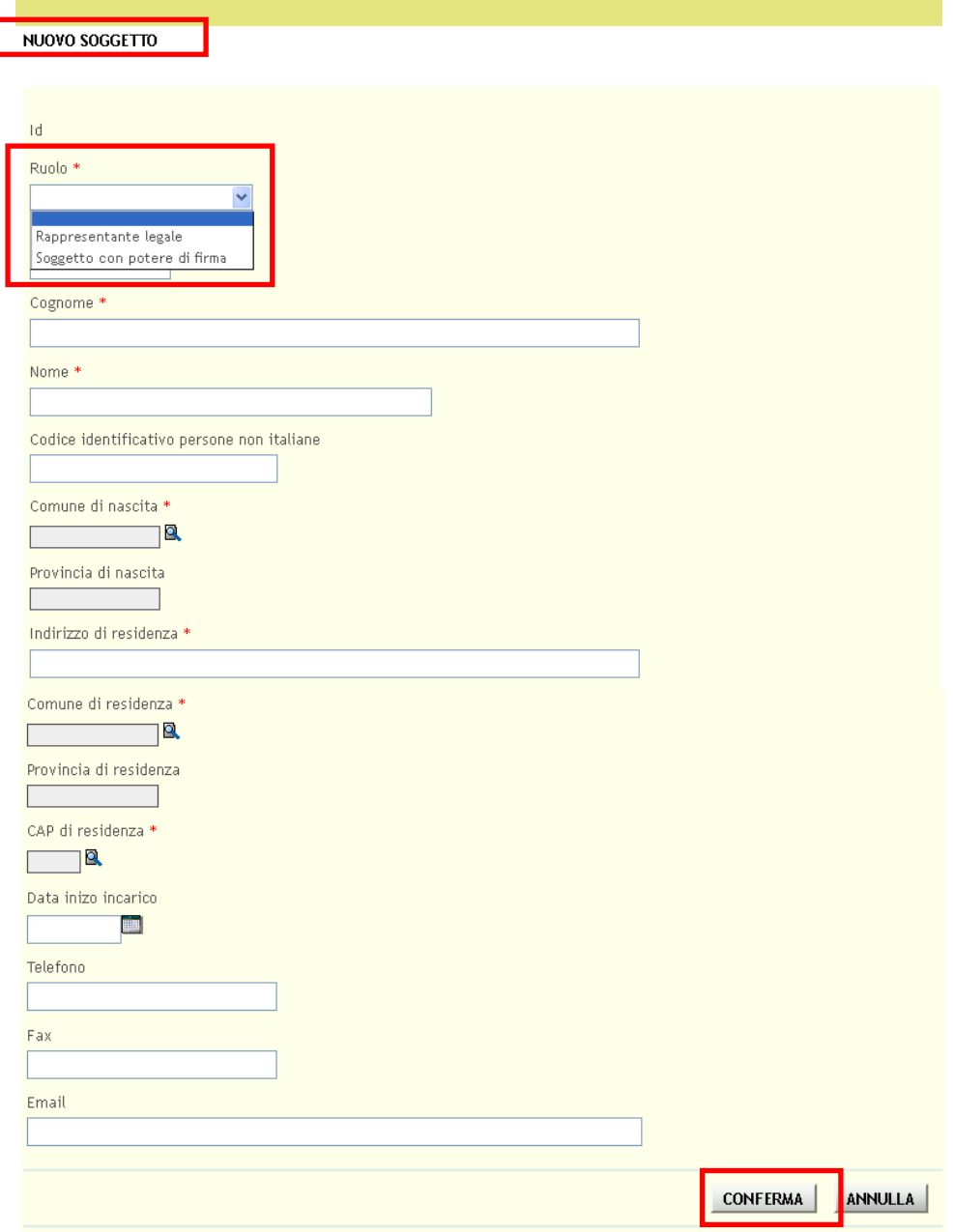

**Figura 31 Nuovo soggetto**

<span id="page-28-0"></span>Sarà sempre necessario attribuire al Rappresentante Legale il ruolo "**Rappresentante legale**" e il ruolo "**Soggetto con**  potere di firma", agli altri soggetti firmatari, attraverso l'apposita drop-list, nonché i dati di Telefono, Fax e E-mail.

Cliccare su "**CONFERMA**" per completare l'inserimento.

### **ATTENZIONE**

### L'inserimento del soggetto *Legale Rappresentante* è obbligatorio.

Tutti i soggetti inseriti andranno a popolare l'elenco dei soggetti da collegare al profilo, in questo caso , basterà cliccarne il codice fiscale per associarli al profilo.

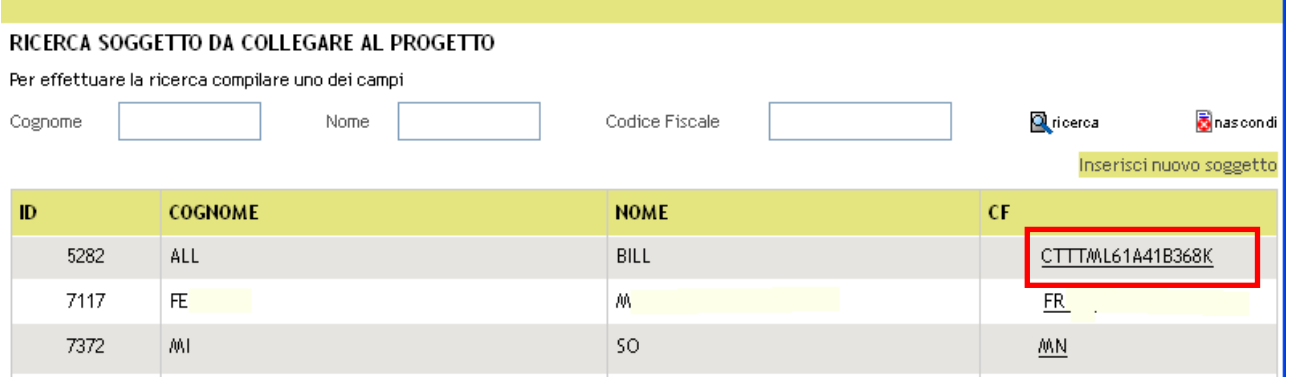

### **Figura 32 Elenco soggetti da allegare**

<span id="page-29-0"></span>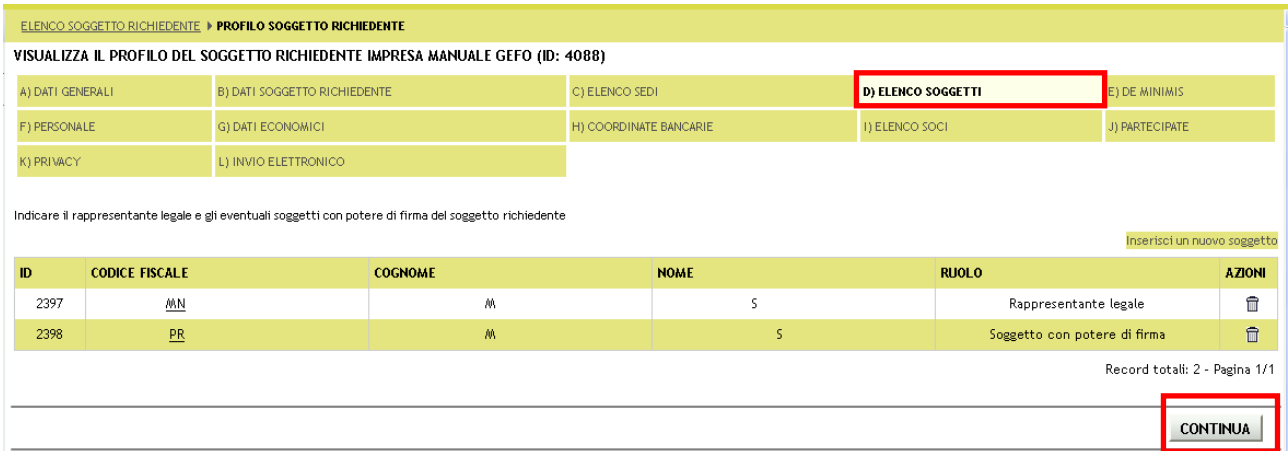

**Figura 33 Soggetti allegati**

<span id="page-29-1"></span>Dopo aver inserito tutti i soggetti cliccare su "**CONTINUA**" per salvare i dati e per passare alla sezione successiva.

### <span id="page-30-0"></span>**4.5 Sezione "E) DE MINIMIS".**

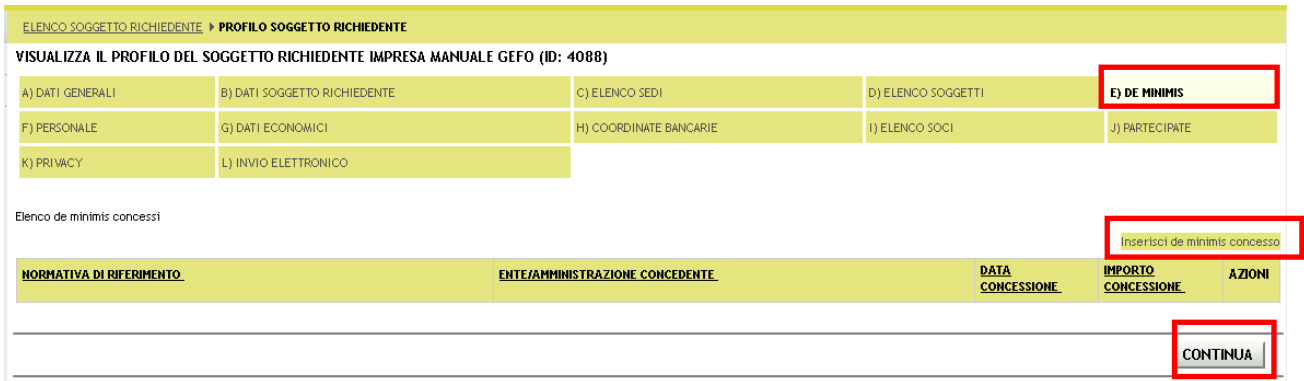

### **Figura 34 De minimis**

<span id="page-30-1"></span>In questa sezione è necessario indicare gli importi concessi al soggetto richiedente, corredati di normativa di riferimento, ente o amministrazione concedente.

Cliccare su "**Inserisci de minimis concesso**" **Inserisci de minimis concesso** per aprire la maschera di inserimento dei dati relativi al de minimis concesso.

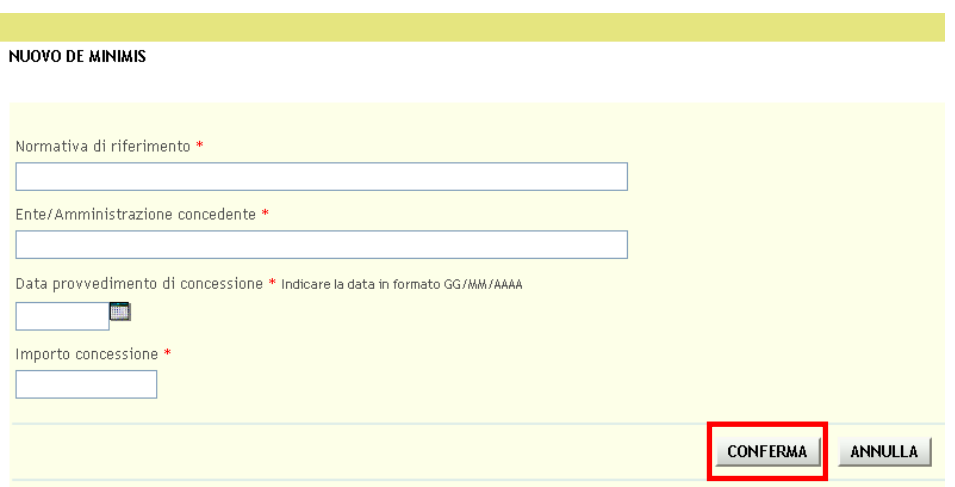

**Figura 35 Nuovo de minimis**

<span id="page-30-2"></span>Compilare la maschera in tutte le sue parti e cliccare su "**CONFERMA**" per completare l'inserimento dell'importo concesso.

Ripetere l'operazione per tutti i de minimis in possesso del soggetto. Al termine delle operazione cliccare su "**CONTINUA**" per salvare i dati e passare alla sezione successiva.

### <span id="page-31-0"></span>**4.6 Sezione "F) PERSONALE".**

In questa sezione è necessario inserire i dati relativi al personale.

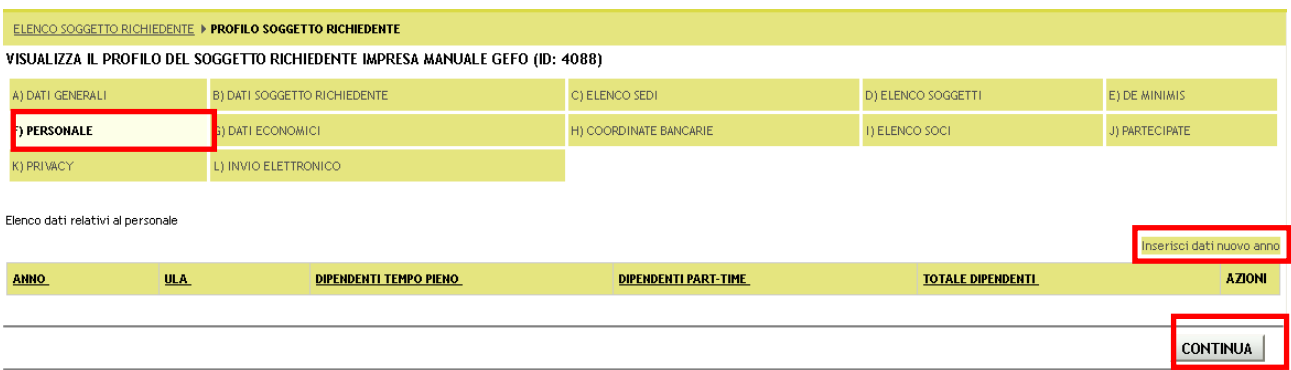

**Figura 36 Personale**

<span id="page-31-1"></span>Cliccando su "**Inserisci dati nuovo anno**" **Inserisci dati nuovo anno** si apre la maschera per la compilazione dei dati del personale.

NUOVI DATI DEL PERSONALE

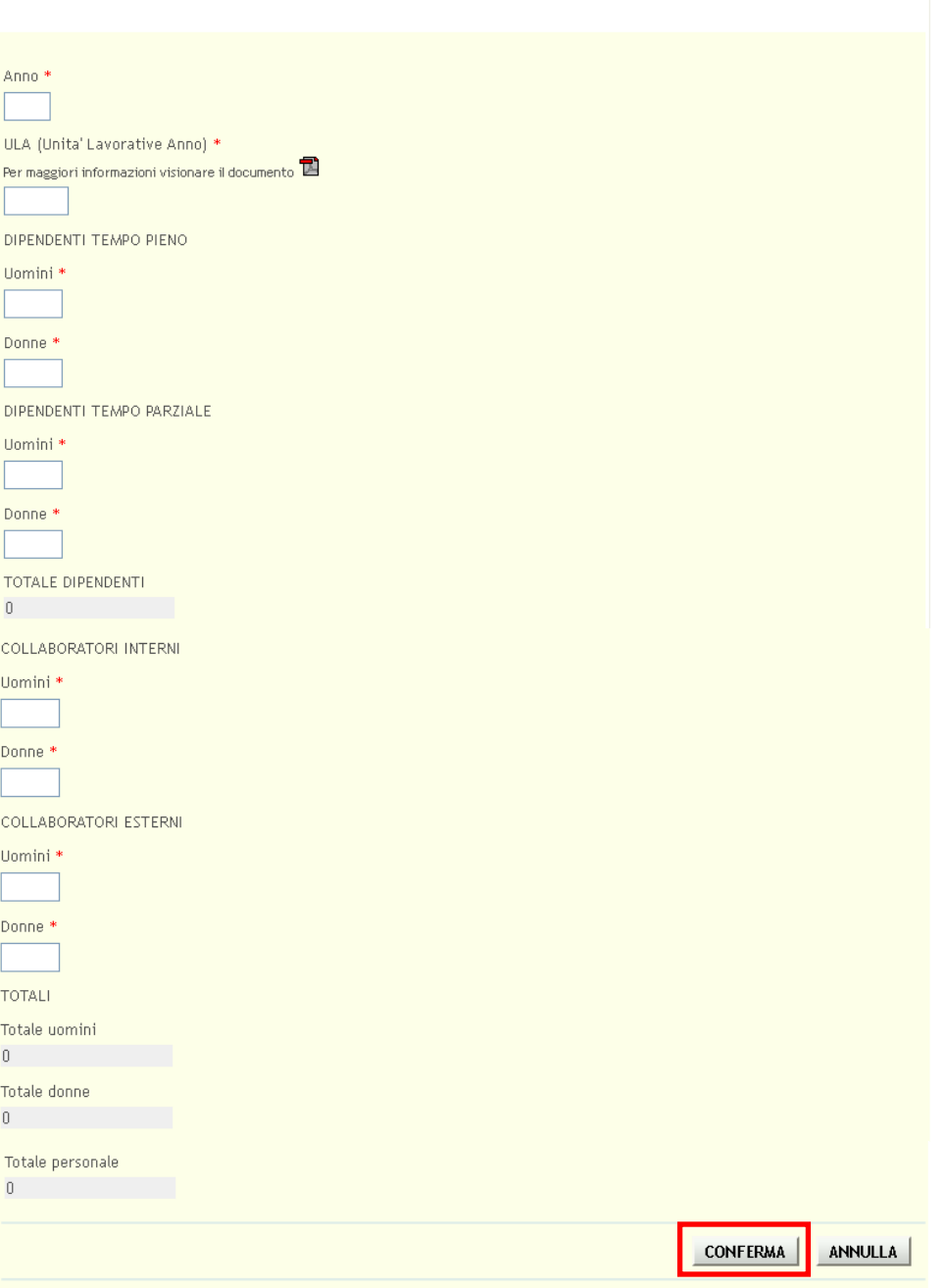

**Figura 37 Nuovi dati del personale**

<span id="page-32-0"></span>Compilare la maschera inserendo l'anno di riferimento, l'ULA, il numero di dipendenti a tempo pieno e determinato ed i collaboratori interni ed esterni suddivisi per sesso. I totali vengono calcolati automaticamente dal sistema.

Cliccare su "**CONFERMA**" per completare l'inserimento.

Dopo aver inserito tutti gli anni cliccare su "**CONTINUA**" per salvare i dati e per passare alla sezione successiva.

### <span id="page-33-0"></span>**4.7 Sezione "G) DATI ECONOMICI".**

In questa sezione vengono richieste le informazioni di carattere strettamente economico, in particolare in riferimento agli ultimi tre bilanci di esercizio approvati.

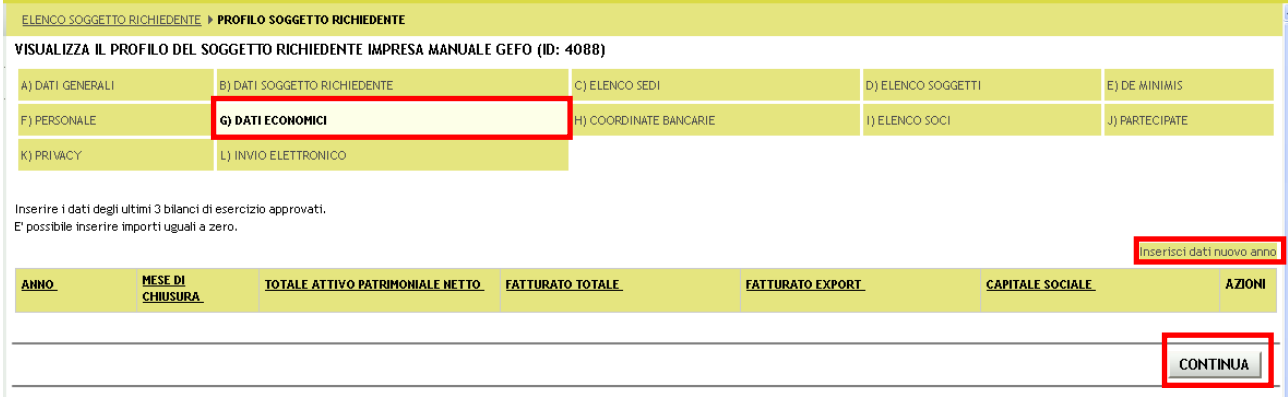

**Figura 38 Dati economici**

<span id="page-33-1"></span>Cliccando su "**Inserisci dati nuovo anno**" Inserisci dati nuovo anno si apre la maschera in cui inserire i dati.

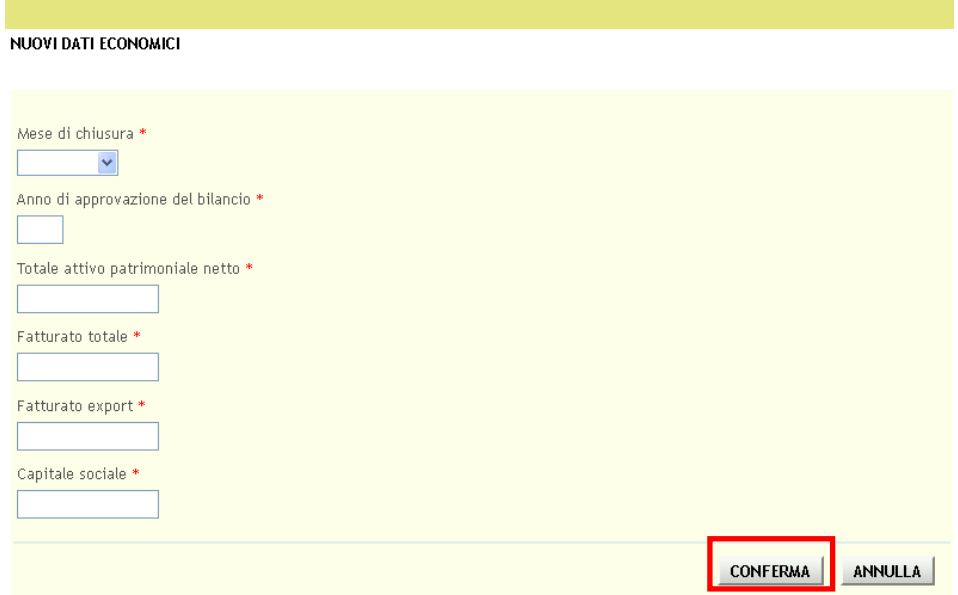

### **Figura 39 Nuovi dati economici**

### <span id="page-33-2"></span>**ATTENZIONE**

"*Mese di chiusura*": compilare il campo selezionando il mese della chiusura fiscale**.**

"*Anno di approvazione del bilancio*": inserire l'anno di riferimento.

"*Totale attivo patrimoniale netto*", "*Fatturato totale*", "*Fatturato export*" "*Capitale sociale*" : compilare i campi imputando i valori corrispondenti. Qualora non si fosse in possesso di tutti i dati, imputare il valore zero 0.

Dopo aver compilato la maschera cliccare su "**CONFERMA**" per completare l'inserimento.

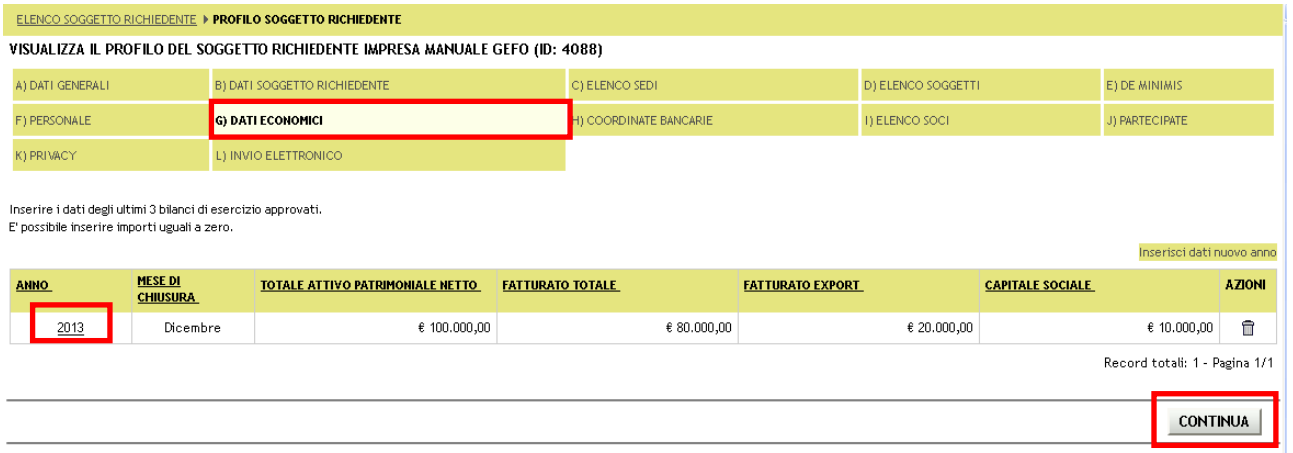

### **Figura 40 Dati economici inseriti**

<span id="page-34-0"></span>Per modificare le informazioni inserite per un determinato anno basta cliccare l'"**ANNO**" desiderato e ricompilare la maschera che si apre.

Dopo aver inserito tutti i bilanci cliccare su "**CONTINUA**" per salvare i dati e per passare alla sezione successiva.

### <span id="page-35-0"></span>**4.8 Sezione "H) COORDINATE BANCARIE".**

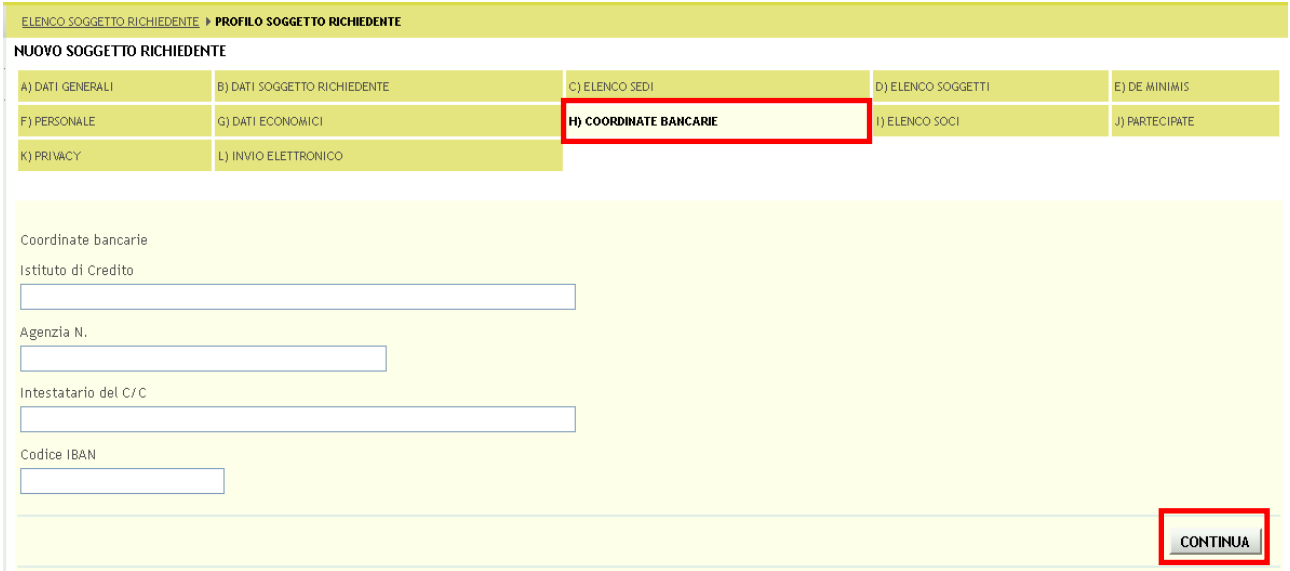

### **Figura 41 Coordinate bancarie**

<span id="page-35-1"></span>In questa sezione è necessario inserire le informazioni relative alle coordinate bancarie del soggetto richiedente.

Al termine della compilazione cliccare su "**CONTINUA**" per passare alla sezione successiva.

### <span id="page-36-0"></span>**4.9 Sezione "I) ELENCO SOCI".**

In questa sezione vi è l'elenco dei soci con l'indicazione di tipologia e percentuale societaria posseduta.

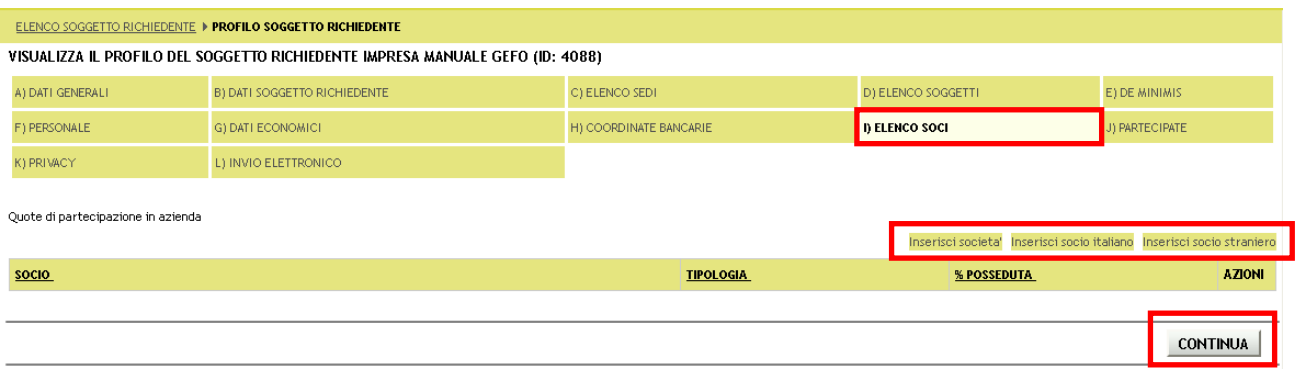

### **Figura 42 Elenco soci**

<span id="page-36-1"></span>Per inserire un nuovo socio è necessario cliccare su:

- "**Inserisci società**" in caso di socio di impresa;  $\bullet$
- "Inserisci socio italiano" **Inserisci socio italiano** in caso di persona italiana;  $\bullet$
- "**Inserisci socio straniero**" in caso di persona non italiana.  $\bullet$

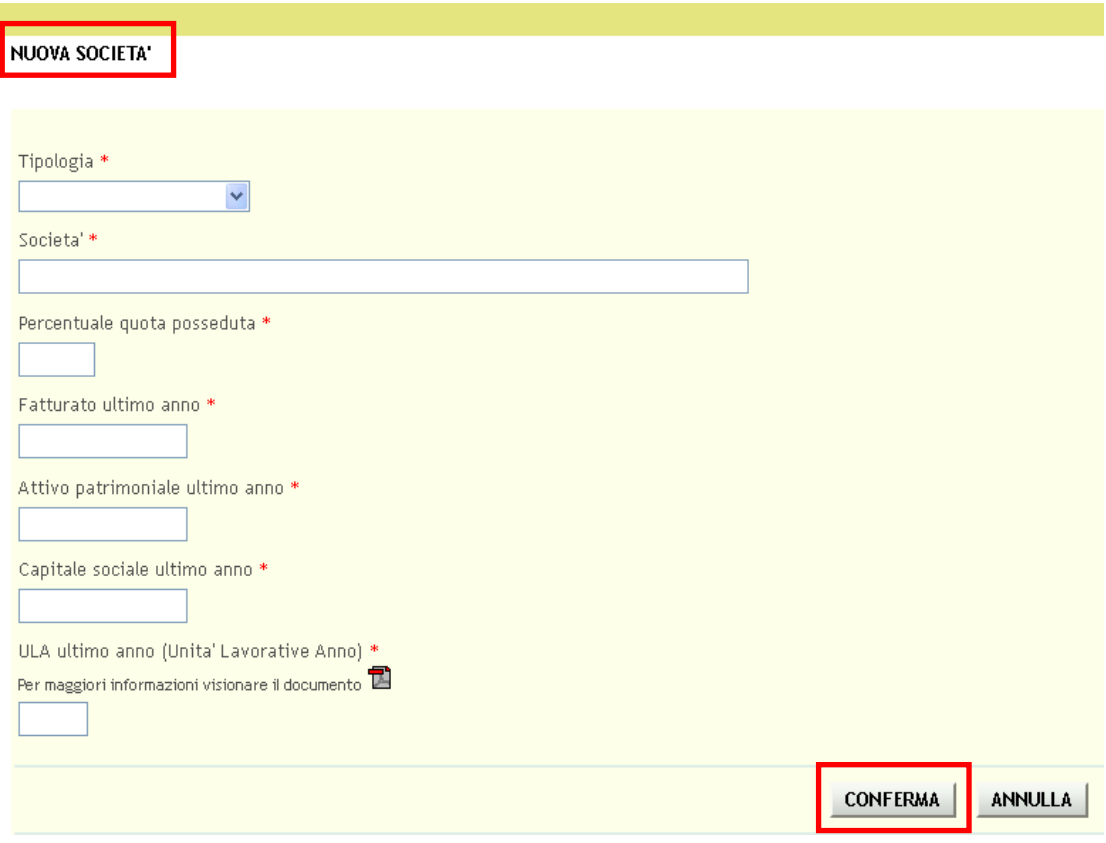

<span id="page-36-2"></span>**Figura 43 Nuova società**

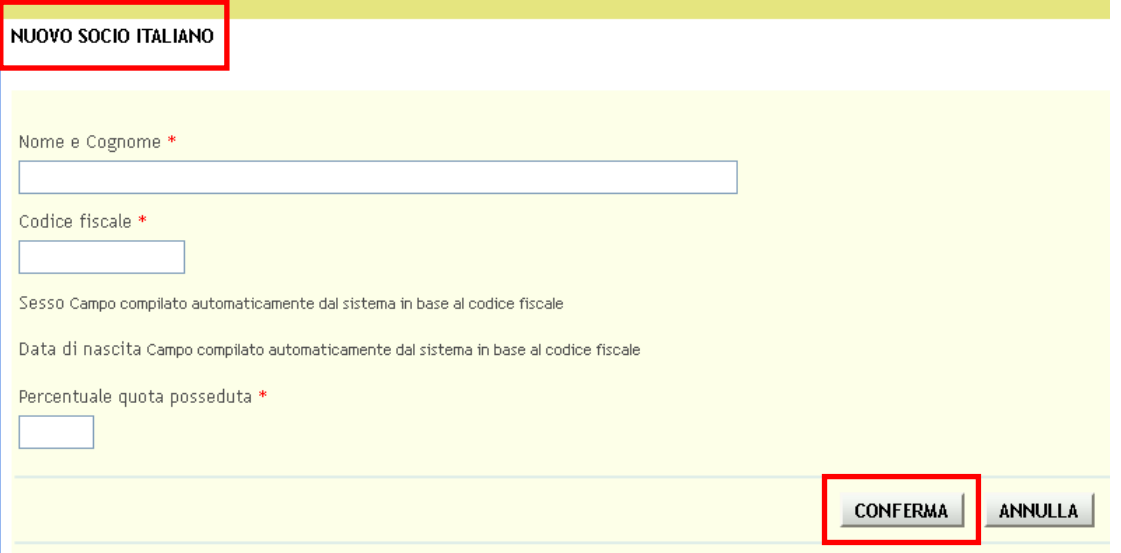

### **Figura 44 Nuovo socio italiano**

<span id="page-37-0"></span>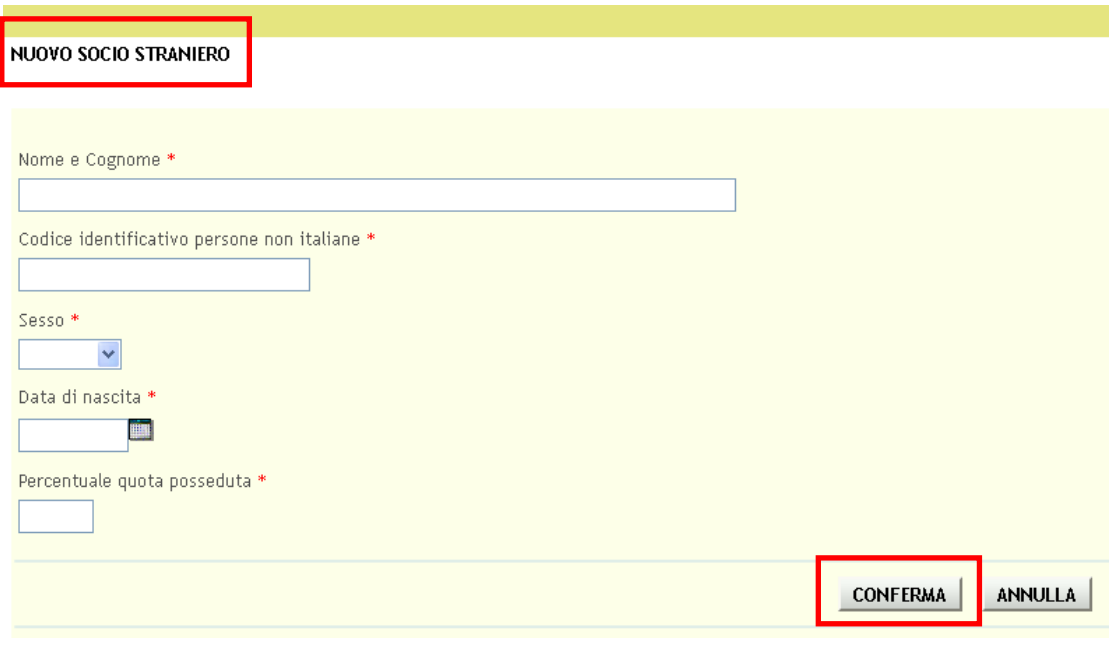

### **Figura 45 Nuovo socio straniero**

<span id="page-37-1"></span>In base alla voce selezionata si aprirà la maschera corrispondente da compilare per completare l'inserimento del socio.

Cliccare "**CONFERMA**" per completare l'inserimento del socio.

Ripetere l'operazione per tutti i soci del soggetto richiedente e cliccare su "**CONTINUA**" per passare alla sezione successiva.

### <span id="page-38-0"></span>**4.10Sezione "J) PARTECIPATE".**

In questa sezione è possibile visualizzare la quote di partecipazione dell'azienda in altre società ed inserire una nuova società.

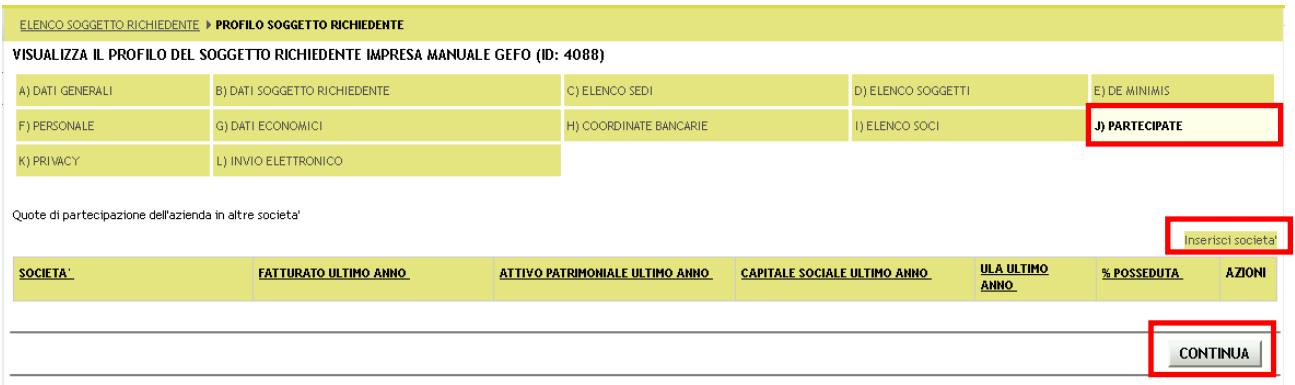

### **Figura 46 Partecipate**

<span id="page-38-1"></span>La sezione è da compilare se il Soggetto richiedente ha delle quote di partecipazione in altre società.

Cliccare si "**Inserisci società**" per inserire le quote di partecipazione di una o più società dell'azienda.

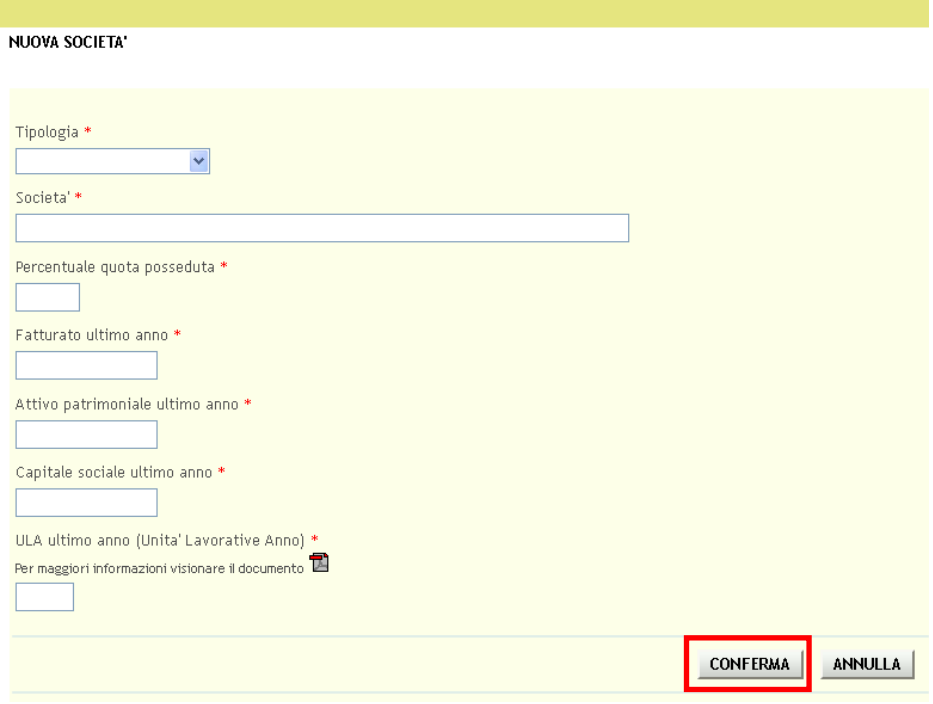

### **Figura 47 Nuova società**

<span id="page-38-2"></span>Compilare i dati richiesti e cliccare su "**CONFERMA**" per completare l'inserimento delle quote.

Ripetere l'operazione per tutte le quote di proprietà dell'azienda e cliccare su "**CONTINUA**" per passare alla sezione successiva.

### <span id="page-39-0"></span>**4.11Sezione "K) PRIVACY".**

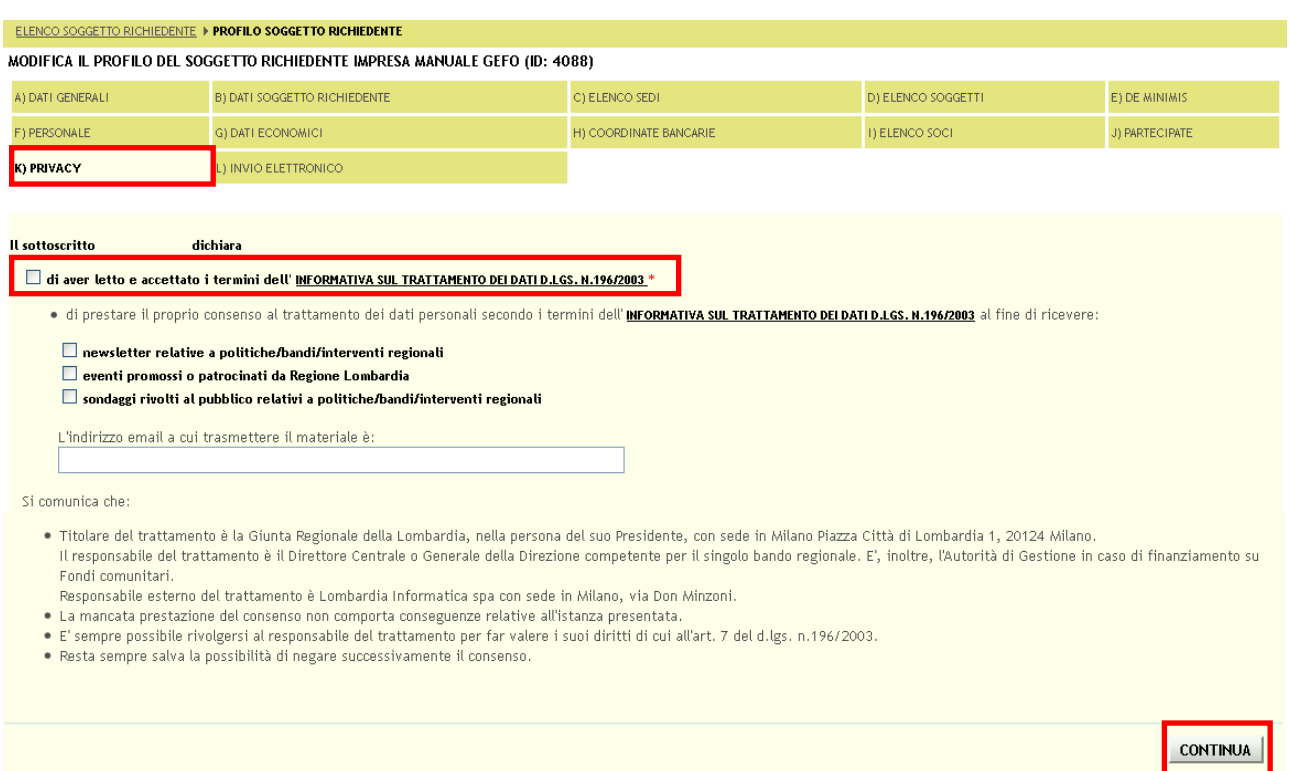

### **Figura 48 Privacy**

### <span id="page-39-1"></span>**ATTENZIONE**

In questa sezione è necessario compilare il campo obbligatorio selezionando la casella "**di aver letto e accettato i termini dell'INFORMATIVA SUL TRATTAMENTO DEI DATI D. LGS. N. 196/2003**".

La compilazione degli altri campi è facoltativa.

Cliccare su "**CONTINUA**" per passare alla sezione successiva.

### <span id="page-40-0"></span>**4.12Sezione "L) INVIO ELETRONICO".**

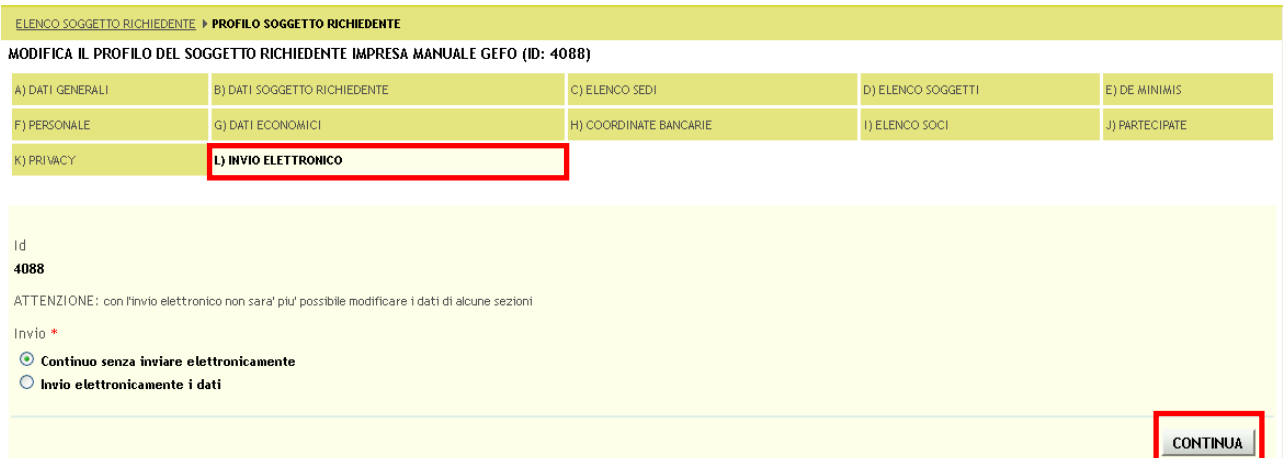

#### **Figura 49 Invio elettronico**

<span id="page-40-1"></span>In questa sezione è possibile selezionare:

- "**Continuo senza inviare elettronicamente**" per salvare il modulo di Soggetto Richiedente in **bozza** (ed  $\bullet$ accedere nuovamente al modulo per modificare i dati inseriti);
- "**Invio elettronicamente i dati**" per inserire definitivamente il Soggetto Richiedente (dopo l'invio elettronico  $\bullet$ i dati non saranno più modificabili).

Selezionare "**Invio elettronicamente i dati**" per completare l'operazione.

#### **ATTENZIONE**

Con la conferma dell'operazione il sistema effettuerà una verifica preventiva di tutti i dati inseriti.

# <span id="page-41-0"></span>**5. Modifica dati Soggetto Richiedente**

Per modificare i dati del profilo del Soggetto Richiedente, è necessario accedere da menù all'area "**Profilo soggetto** 

**richiedente**" e cliccare sull'icona "**martelletto**" in corrispondenza del profilo di cui si vuole effettuare la modifica.

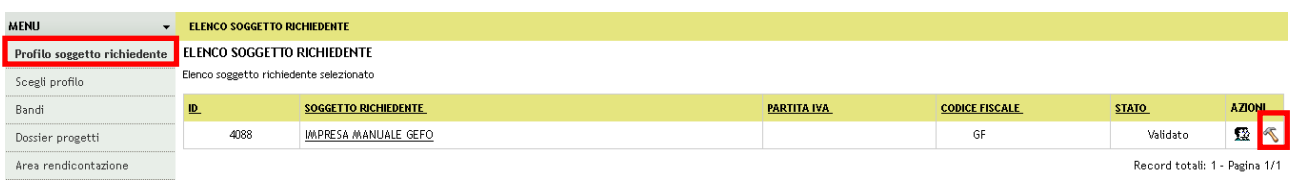

### **Figura 50 Seleziona modifica**

<span id="page-41-1"></span>Comparirà quindi una finestra con il messaggio "*Sei sicuro di voler rieseguire la profilazione dell'operatore?*", cliccare su "**OK**" per proseguire.

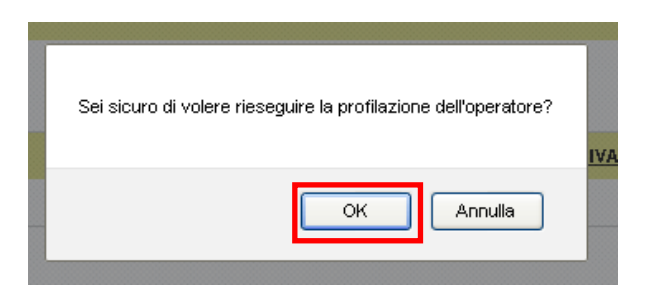

**Figura 51 Attivazione modifica profilo**

<span id="page-41-2"></span>Si apre quindi una maschera nella quale viene richiesto di compilare i campi E-mail e Telefono.

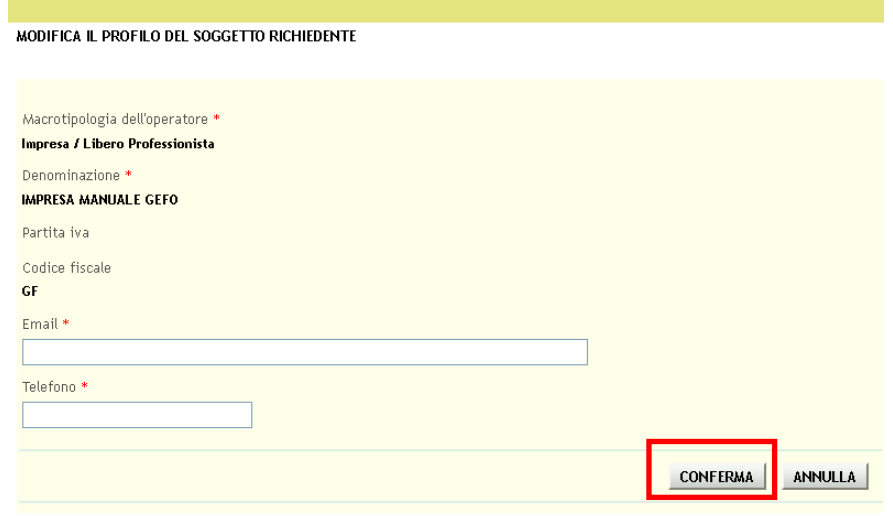

**Figura 52 Modifica profilo**

<span id="page-41-3"></span>Inserire le informazioni richieste e cliccare quindi su "**CONFERMA**" per mettere il profilo "**in modifica**".

Un messaggio pop-up confermerà l'esito dell'operazione.

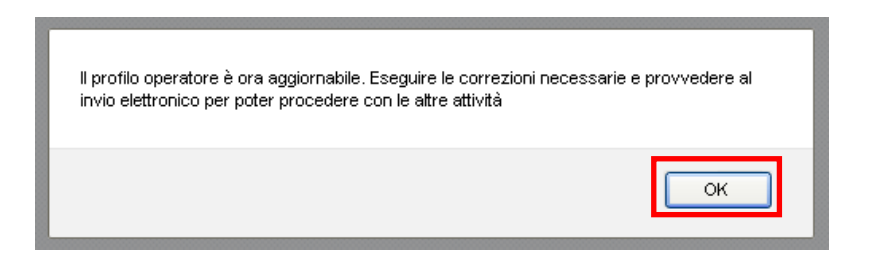

**Figura 53 Conferma Profilo in modifica** 

<span id="page-42-0"></span>Cliccare sul Soggetto Richiedente per accedere alle sezioni del profilo.

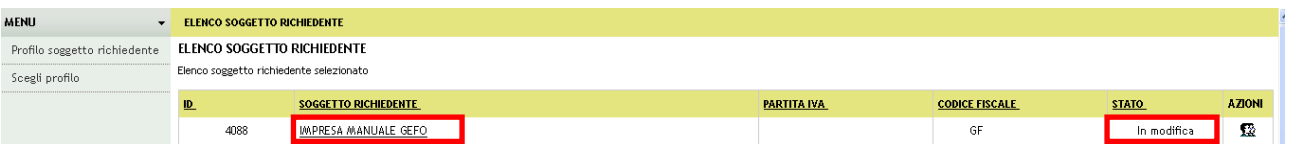

#### **Figura 54 Profilo in modifica**

<span id="page-42-1"></span>Prendere visione dei dati inseriti nelle sezioni del Profilo (per esempio Sedi operativa, Legale rappresentante, ecc...) e modificarli, se necessario, cliccando sempre su "**CONTINUA**" per aggiornare e salvare i dati dopo averli modificati.

Questa procedura è da eseguire tutte le volte in cui si intende apportare modifiche al profilo e/o integrare le informazioni già compilate.

### **ATTENZIONE**

Le sezioni non sono modificabili in tutte le loro parti.

Alcuni campi non saranno editabili. In questo caso l'operatore dovrà contattare il Servizio Assistenza i cui recapiti sono reperibili dall'Home page di Gefo e riepilogati a fondo manuale.

Qui di seguito alcuni esempi di modifiche possibili.

### <span id="page-43-0"></span>**5.1 Modifica Sezione C) ELENCO SEDI**

Per modificare la **Sezione C) ELENCO SEDI** è necessario accedere alla sezione cliccandone la denominazione.

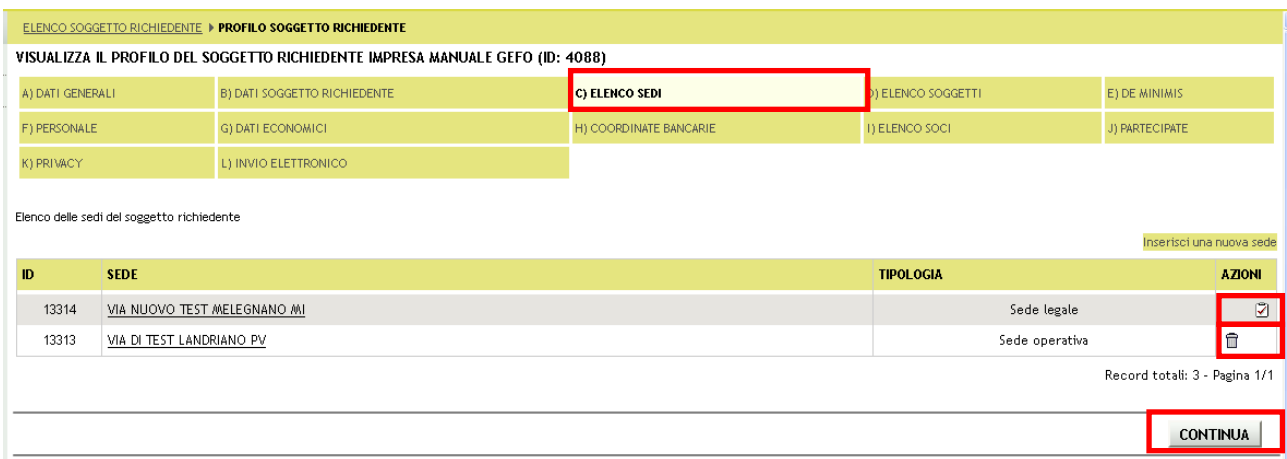

### **Figura 55 Modifica Elenco Sedi**

<span id="page-43-1"></span>In questa sezione è possibile eliminare una sede operativa cliccando l'icona Cestino  $\widehat{m}$ .

Non è consentito eliminare dall'elenco la sede legale, ma è possibile modificarla cliccando sull'icona cartelletta  $\boxed{2}$ .

Un messaggio chiederà conferma dell'operazione, cliccare su "**OK**" per confermare.

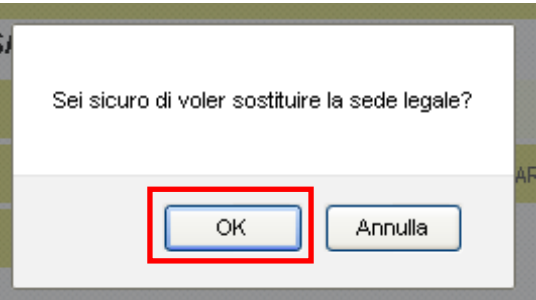

**Figura 56 Conferma sostituzione**

<span id="page-43-2"></span>A questo punto la **TIPOLOGIA** della sede diverrà "*Vecchia sede legale*". Sarà sempre necessario inserire la nuova sede legale cliccando su "**Inserisci una nuova sede**".

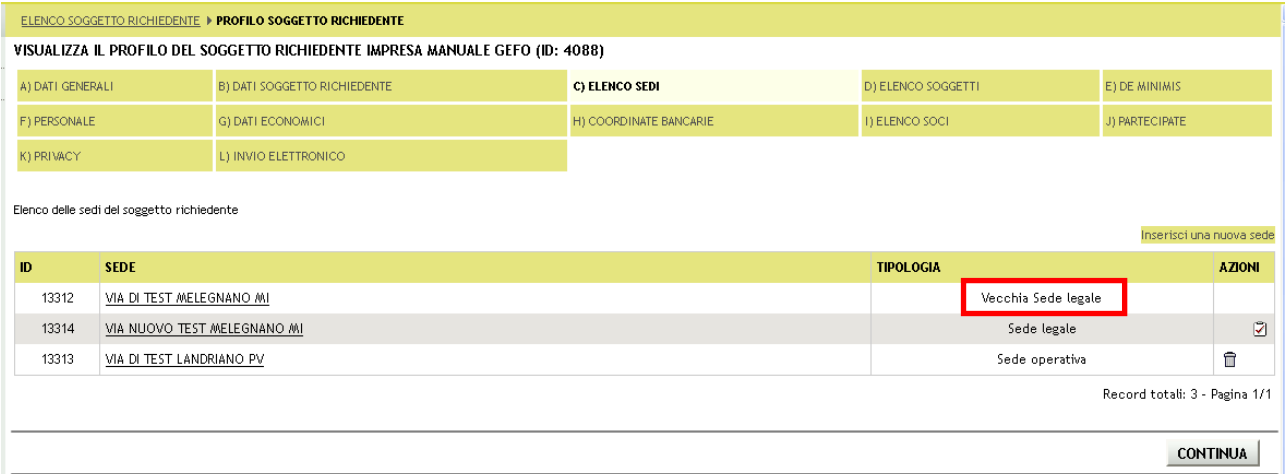

### **Figura 57 Sedi modificate**

### <span id="page-44-0"></span>**ATTENZIONE**

La sede legale è obbligatoria.

### <span id="page-45-0"></span>**5.2 Modifica Sezione D) ELENCO SOGGETTI**

Per modificare la **Sezione D) ELENCO SOGGETTI** è necessario accedere alla sezione cliccandone la denominazione.

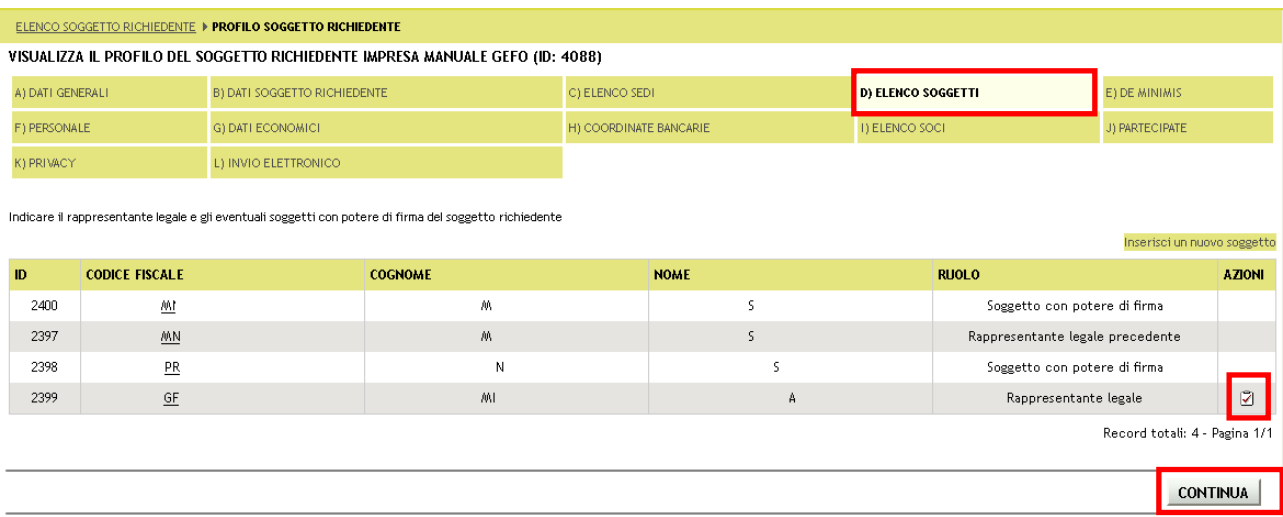

#### **Figura 58 Modifica Elenco soggetti**

<span id="page-45-1"></span>In questa sezione è possibile inserire nuovi soggetti con potere di firma e sostituire il rappresentante legale.

Per inserire un nuovo soggetto bisogna cliccare su "**Inserisci un nuovo soggetto**" e compilare la maschera che si apre.

Per modificare il Rappresentante Legale è necessario cliccare sull'icona "Cambia rappresentante legale" il e compilare le informazioni richieste dalla maschera che si apre:

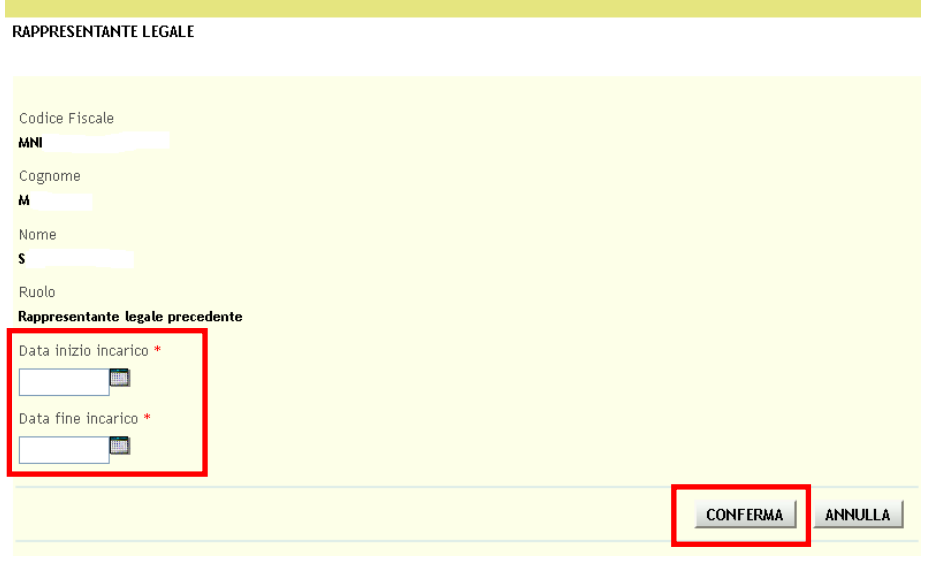

<span id="page-45-2"></span>**Figura 59 Cambia rappresentante legale**

A questo punto il **RUOLO** del soggetto passerà a "*Rappresentante legale precedente*". Sarà sempre obbligatorio inserire il nuovo Rappresentante legale dell'azienda.

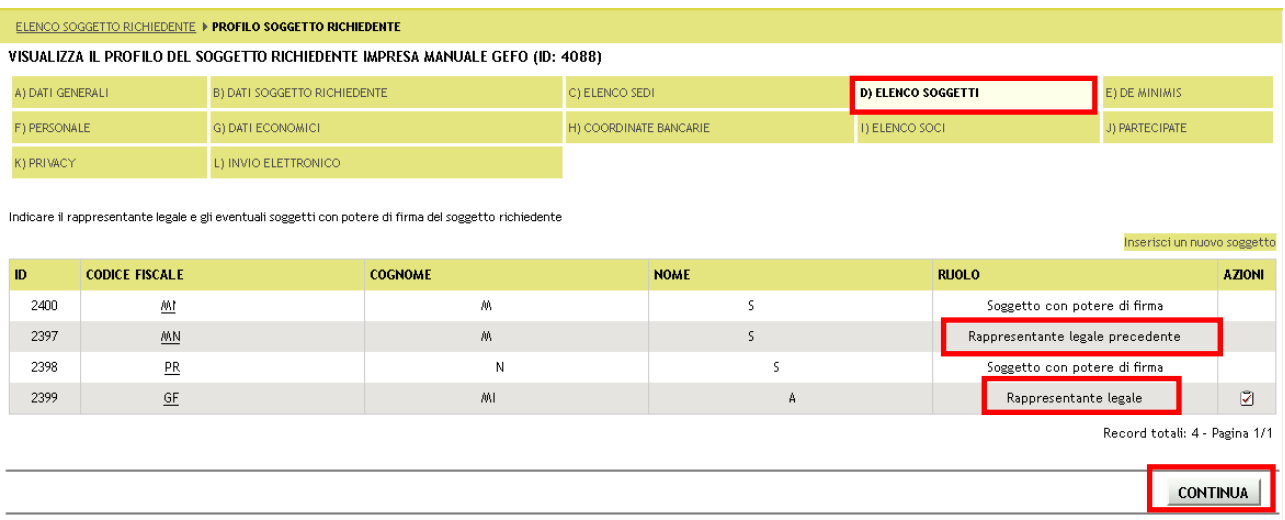

### **Figura 60 Nuovo rappresentante legale**

<span id="page-46-0"></span>Cliccare su "**CONTINUA**" per salvare i dati modificati.

### <span id="page-47-0"></span>**5.3 Conclusione modifiche Profilo**

Per concludere la procedura di modifica del profilo del Soggetto Richiedente bisogna inviare elettronicamente il Profilo modificato.

Accedere alla "**Sezione L) INVIO ELETTRONICO".**

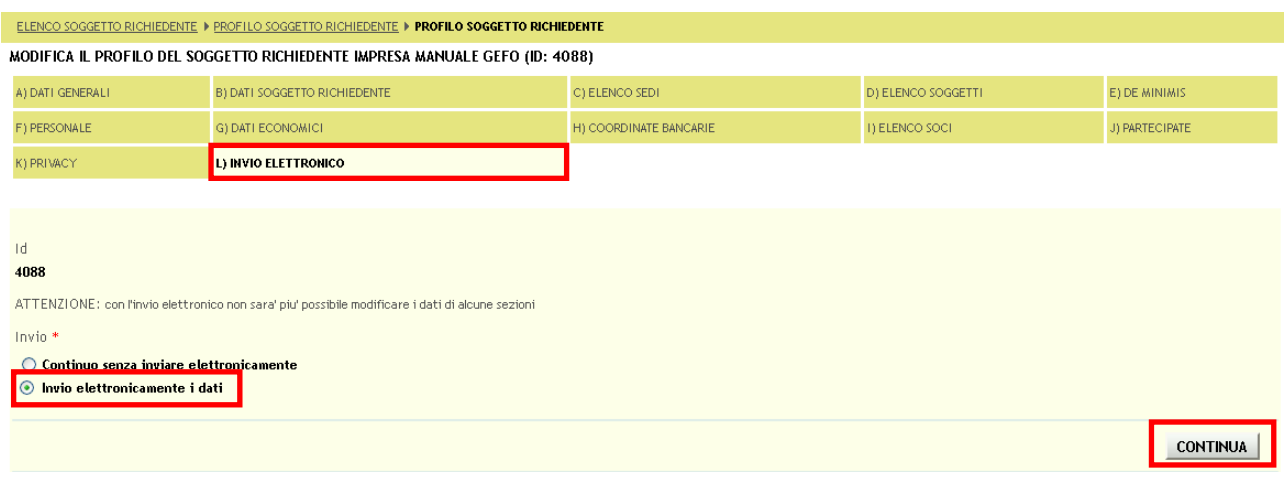

### **Figura 61 Nuovo rappresentante legale**

<span id="page-47-1"></span>Selezionare "*Invio elettronicamente i dati*" e cliccare su "**CONTINUA**" per concludere la procedura.

A questo punto il profilo tornerà allo stato "**Validato**".

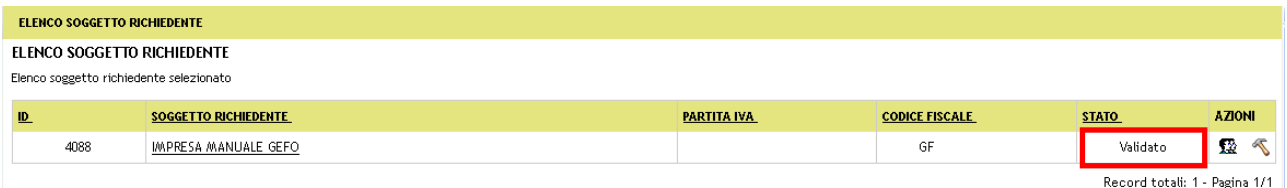

**Figura 62 Profilo validato**

### <span id="page-47-2"></span>**ATTENZIONE**

Finché non si conferma la profilazione con l'invio elettronico e conseguente "validazione" del profilo, il sistema blocca in automatico alcune funzionalità come la presentazione di nuovi progetti o la rendicontazione.

### <span id="page-48-0"></span>**5.4 Associazione utenti al profilo**

È possibile associare più operatori ad un profilo e quindi avere più soggetti autorizzati ad operare per conto di esso.

Per associare un nuovo utente dal menu "**Profilo soggetto richiedente**" si accede alla schermata dell'*ELENCO SOGGETTI RICHIEDENTE* . Individuare il profilo desiderato e cliccare sull'icona "*Gestione Utenti*" nella colonna **AZIONI** per passare alla schermata dell'*ELENCO UTENTI PER SOGGETTO RICHIEDENTE*.

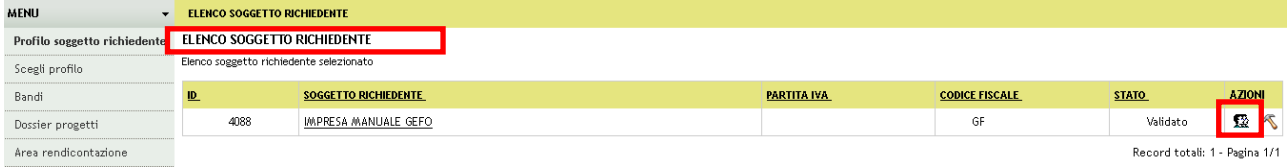

#### **Figura 63 Attivazione profilo**

<span id="page-48-1"></span>Per inserire un nuovo soggetto, nella schermata che compare, cliccare su "**Inserisci un nuovo utente**"

.

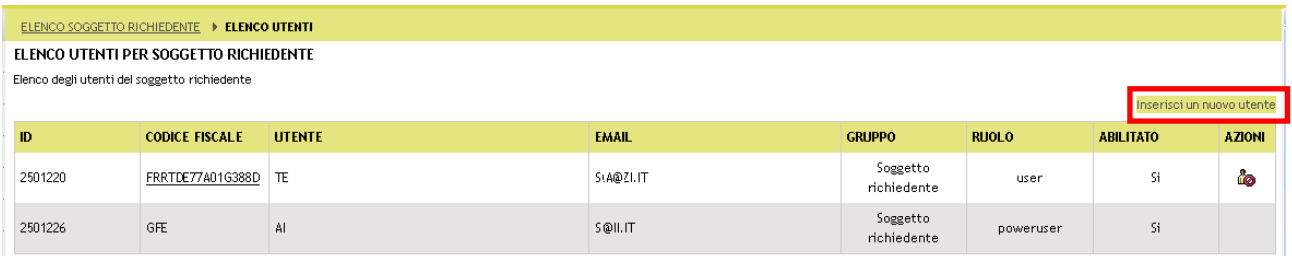

### **Figura 64 Elenco utenti per soggetto richiedente**

<span id="page-48-2"></span>Inserire il codice fiscale dell'utente che si vuole attivare e nella maschera che compare e cliccare su"**CERCA**".

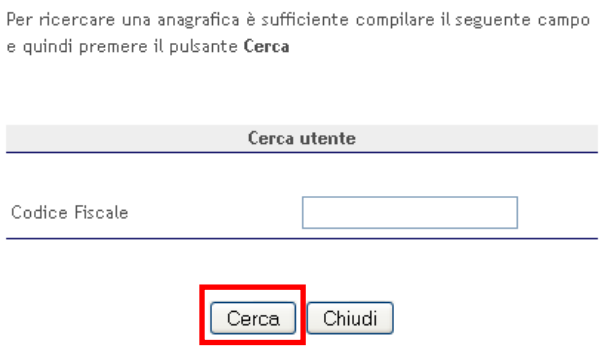

**Figura 65 Cerca nuovo utente**

<span id="page-48-3"></span>Se l'utente desiderato non è presente nel sistema è necessario procedere alla sua registrazione al sistema.

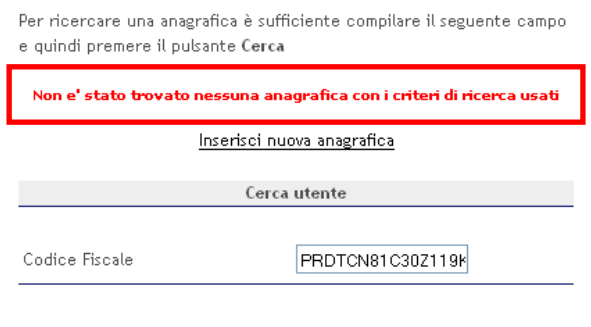

Cerca Chiudi

#### **Figura 66 Utente non trovato**

### <span id="page-49-0"></span>**ATTENZIONE**

La registrazione richiesta è quella al Sistema, pertanto si consiglia di farla effettuare all'utente da associare. Successivamente l'operatore potrà modificare il profilo associando il nuovo utente.

Se la ricerca ha esito positivo il sistema aprirà la maschera di registrazione utente.

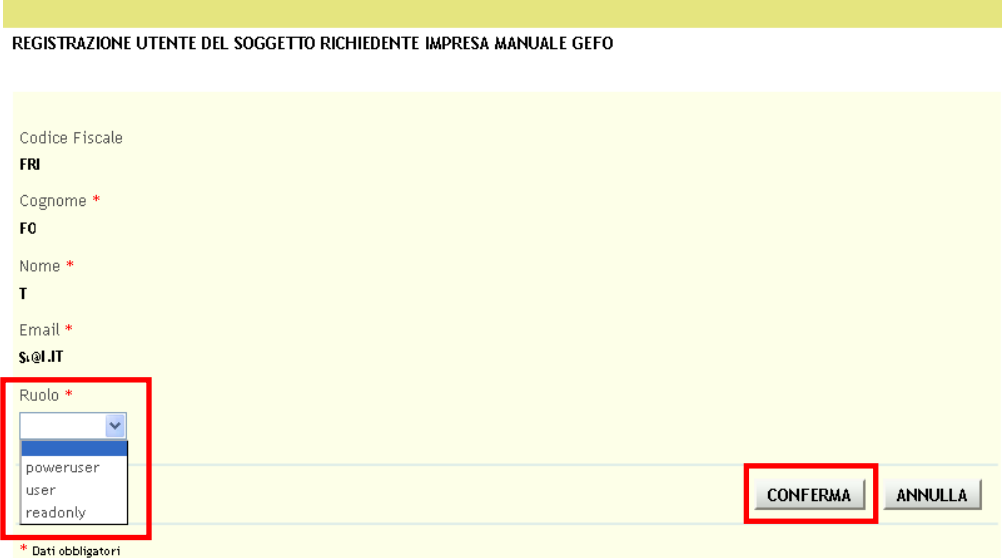

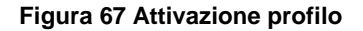

<span id="page-49-1"></span>Compilare la maschera che si apre inserendo tutte le informazioni richieste .

Sarà sempre necessario attribuire al soggetto un ruolo a scelta tra:

- **Poweruser**: in questo caso l'utente può accedere a tutte le funzionalità del profilo e modificare i dati del  $\bullet$ Soggetto Richiedente a cui è associato;
- **User**: in questo caso l'utente può accedere a tutte le funzionalità del profilo e NON può modificare i dati del  $\bullet$ Soggetto Richiedente a cui è associato;

**Readonly**: in questo caso l'utente può accedere alle funzionalità in sola lettura e NON può eseguire alcuna  $\bullet$ operazione.

Dopo aver inserito tutti i dati necessari fare clic su "**CONFERMA**" per completare l'operazione.

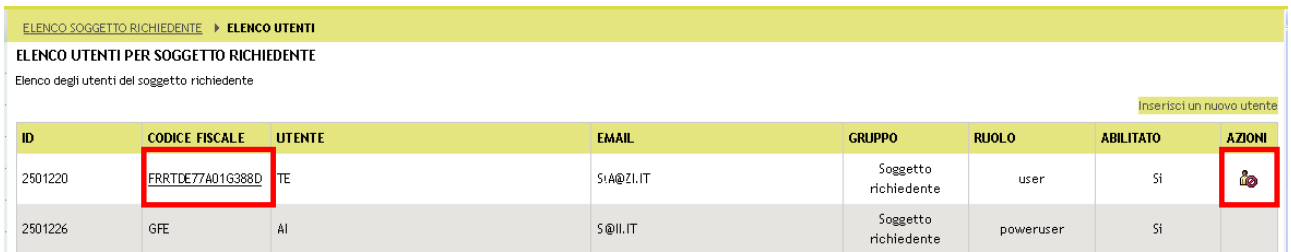

### **Figura 68 Elenco utenti per soggetto richiedente**

<span id="page-50-0"></span>Per disabilitare un utente è necessario cliccare sull'icona "**Disabilita**" e cliccare "**OK**" nella finestra che si apre.

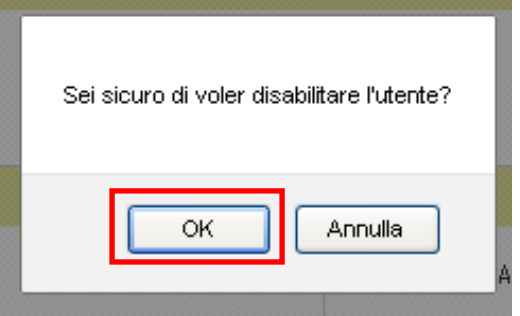

### **Figura 69 Disabilita utente**

<span id="page-50-1"></span>A questo punto l'utente verrà disabilitato.

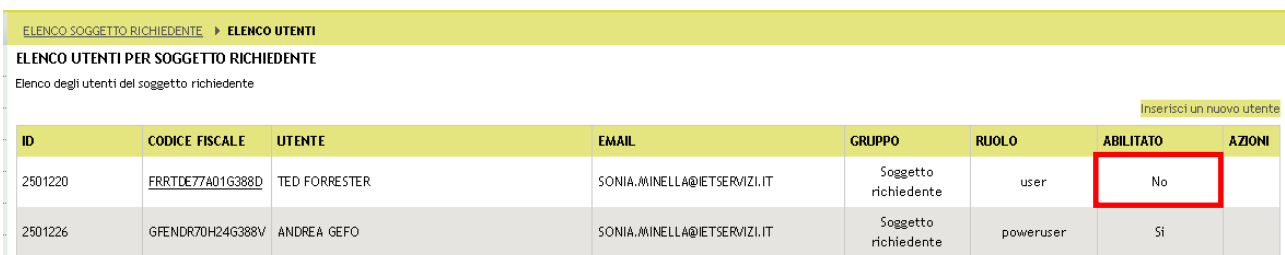

### **Figura 70 Utente disabilitato**

<span id="page-50-2"></span>Per modificare i dati di un soggetto già associato basta cliccarne il codice fiscale e ricompilare la maschera di registrazione utente che si apre.

## <span id="page-51-0"></span>**6. Selezione del Soggetto Richiedente**

Dopo aver effettuato l'accesso a GEFO il sistema aprirà la pagina di selezione del Soggetto Richiedente.

Cliccare su "**Scegli Profilo**" per richiamare i dati del soggetto per il quale di intende operare o per inserire un nuovo soggetto.

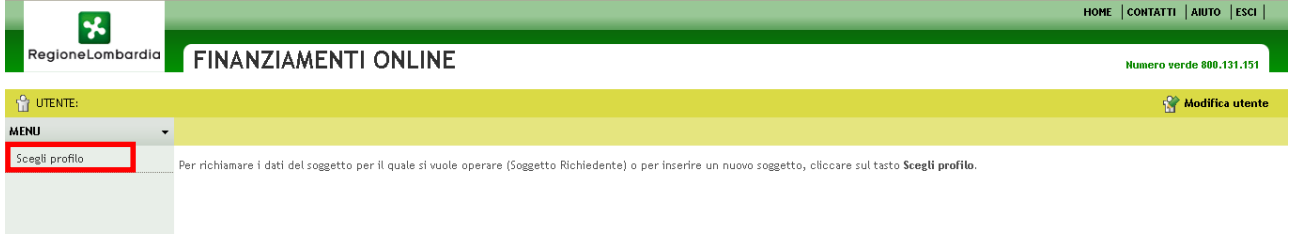

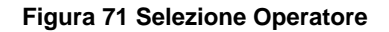

<span id="page-51-1"></span>Il sistema aprirà la pagina con l'elenco di tutti i soggetti per cui l'utente che ha effettuato l'accesso a GEFO è autorizzato ad operare.

Scegliere il Soggetto Richiedente desiderato cliccandone la denominazione. Nel caso in cui il soggetto non fosse presente nel sistema è possibile inserirne uno nuovo come mostrato in precedenza.

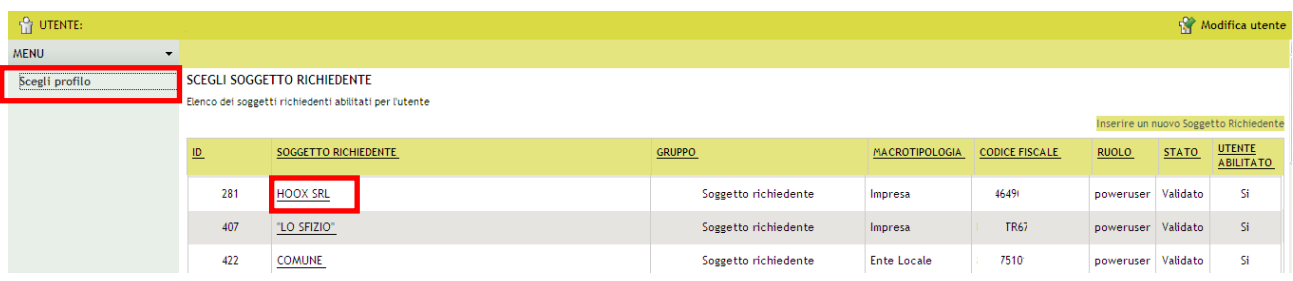

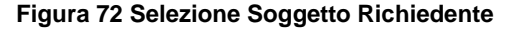

<span id="page-51-2"></span>A questo punto si andrà a popolare il menu a sinistra con tutte le funzioni accessibili al soggetto selezionato.

<span id="page-51-3"></span>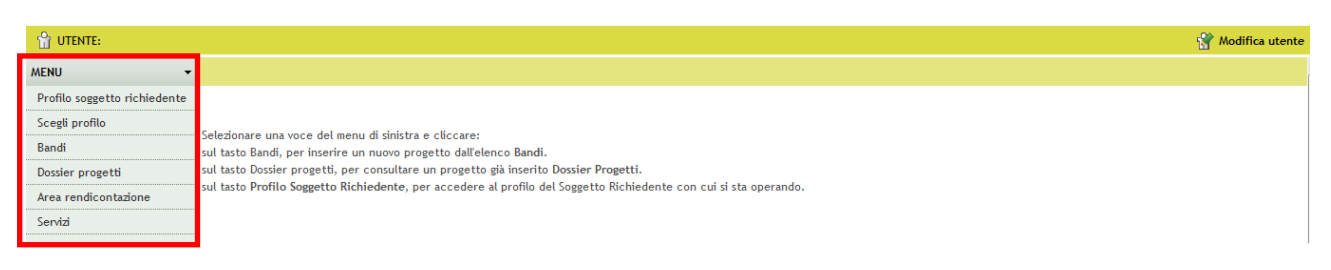

#### **Figura 73 Menu Soggetto Richiedente selezionato**

## <span id="page-52-0"></span>**7. Assistenza**

Qualora si avesse bisogno di assistenza dalla *Home Page* di GeFO cliccare su **AIUTO** per ricevere le prime informazioni su Registrazione, Recupero Password e le informazioni generali in merito alla presentazione dei progetti.

Per ulteriori informazioni è possibile contattare l'assistenza:

Telefonando ai numeri verde: **800.318.318** e **800.131.151**  $\bullet$ 

Il numero verde è attivo dal lunedì al sabato escluso festivi dalle ore 8 alle ore 20.

L'assistenza tecnica è offerta dal lunedì al venerdì escluso festivi dalle ore 8.30 alle ore 17.00.

Scrivendo all'indirizzo e-mail: *[assistenzaweb@regione.lombardia.it](mailto:assistenzaweb@regione.lombardia.it)*  $\bullet$ 

Questi recapiti sono recuperabili cliccando la voce **CONTATTI** dalla Home Page.

<span id="page-52-1"></span>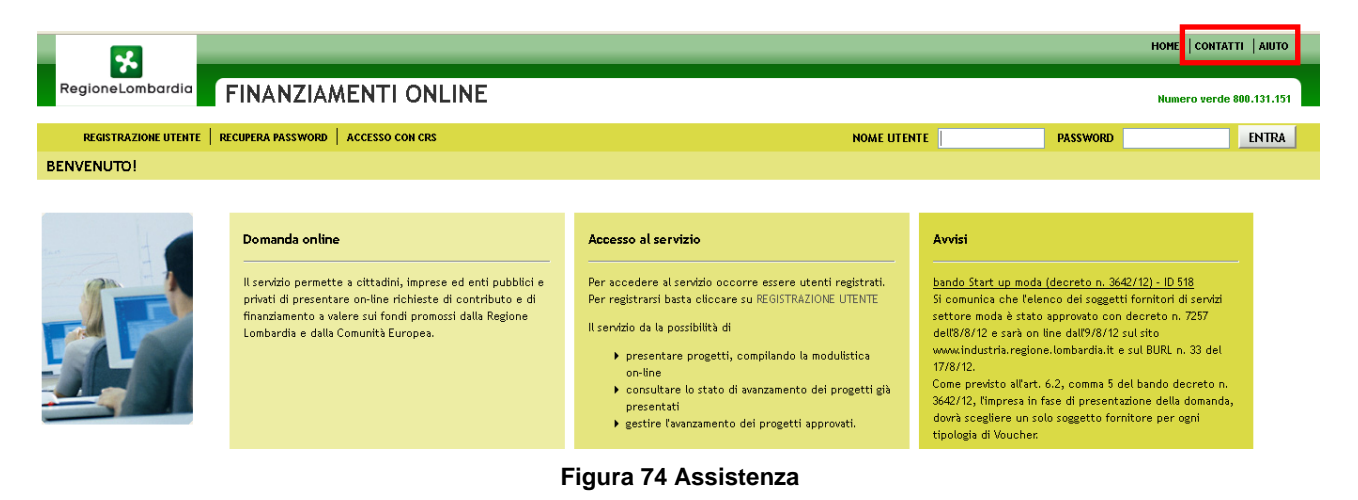